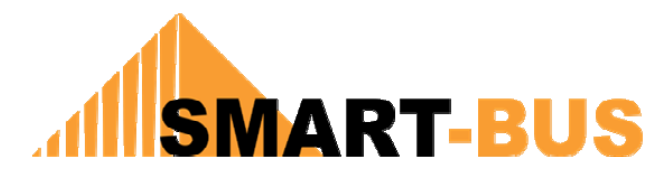

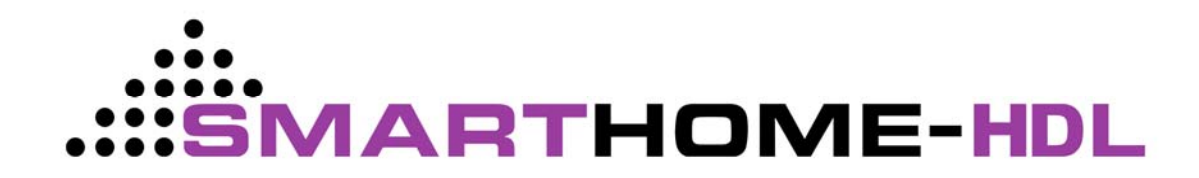

# **Manual for SMART-BUS WinCE App V1.5 (7'' Wall Touch Screen)**

**Created Date: Sep 14, 2010 Modified Date: Nov 13, 2010 Prepared by: Mendel Lin Email: [MendeLLin88@gmail.com](mailto:MendeLLin88@gmail.com)**

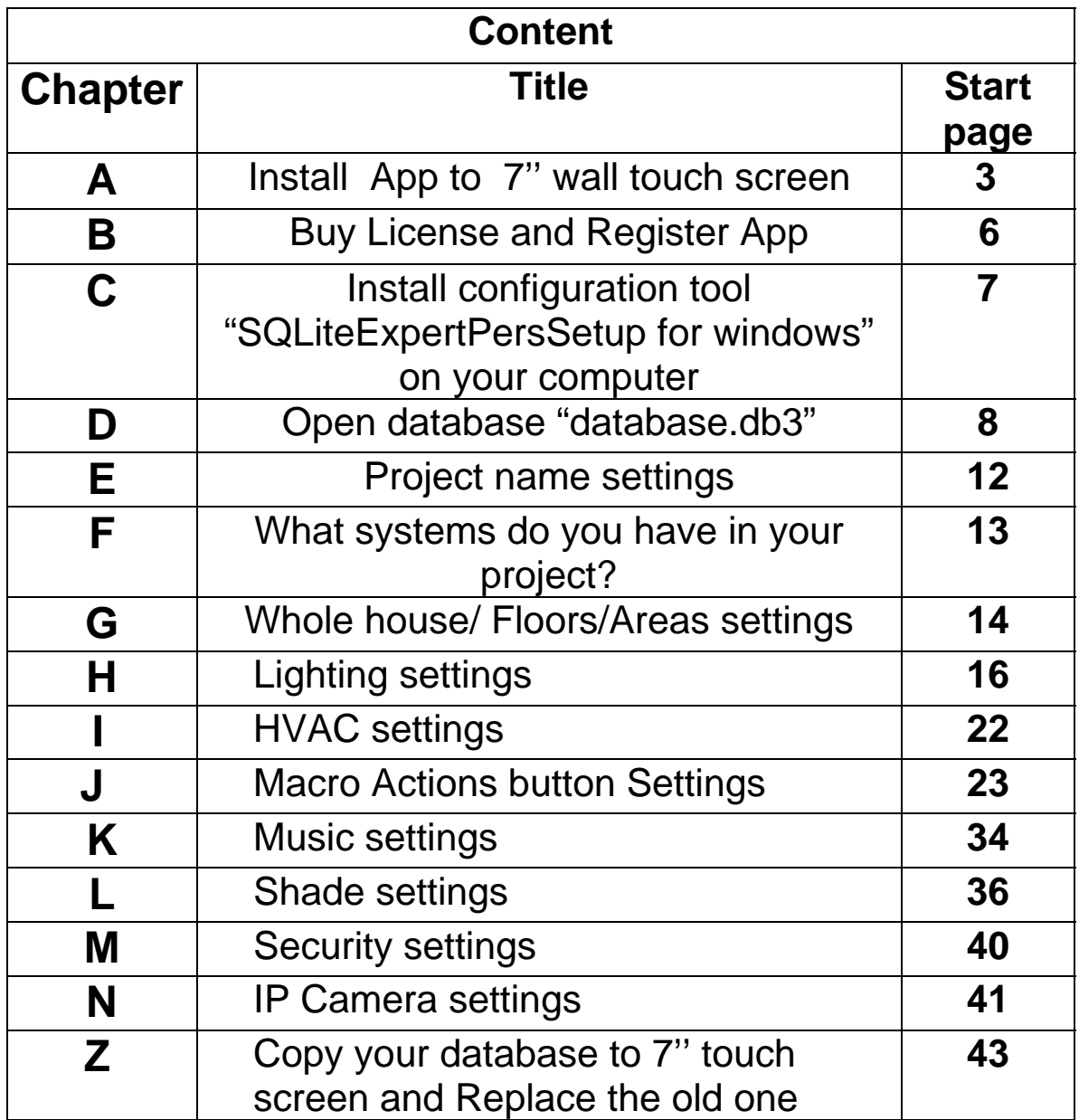

# **A. Install App to 7'' wall touch screen**

Suppose to you have already got the SMART-BUS Automation App for wince 7" touch screen from us, you need copy all App files from your computer to 7'' touch screen. There are some steps you need to follow below:

We strongly recommend you have a computer with WNXP system (not win7/vista) , because WNXP is very easy to access shared files from wince 7'' touch screen, but win7/vista has problem to access shared files from wince 7'' touch screen.

#### **Step1: Create new folder "SMART-BUS Automation" on touch screen**

On 7'' touch screen, go to "My computer" ->"NandFlash", If folder "SMART-BUS Automation" does not exist, please create it with name "SMART-BUS Automation"

#### **Step2. Make sure that your computer's IP address and 7'' touch Screen's IP address is same IP Class**

For example: Suppose to you are using IP Class C, Your computer's IP address: 192.168.0.10 7'' touch screen's IP Address: 192.168.0.30 The parts of Red color should be same

If you are using other IP Class, like Class A, B, Please reference to some other information.

#### **Step3. Make sure the connection between 7'' touch Screen and your computer is good:**

Ping 7'' touch screen's IP Address from your computer.

 $\mathbb{C}\colon$  Documents and Settings Mendel Lin>ping 192.168.0.50  $-\mathbf{t}$ Pinging 192.168.0.50 with 32 bytes of data: Reply from 192.168.0.50: bytes=32 time<1ms TTL=128 Reply from 192.168.0.50: bytes=32 time<1ms TTL=128 Reply from 192.168.0.50: bytes=32 time<1ms TTL=128

If got reply from 7'' touch screen like above, it means that the connection is ok.

#### **Step4. Share the folder on your computer which you are going to copy to 7'' touch screen**

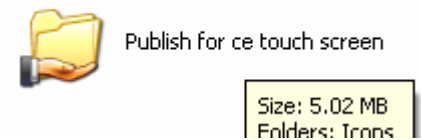

#### **Step5. Check your computer name and write it down on paper, not IP address**

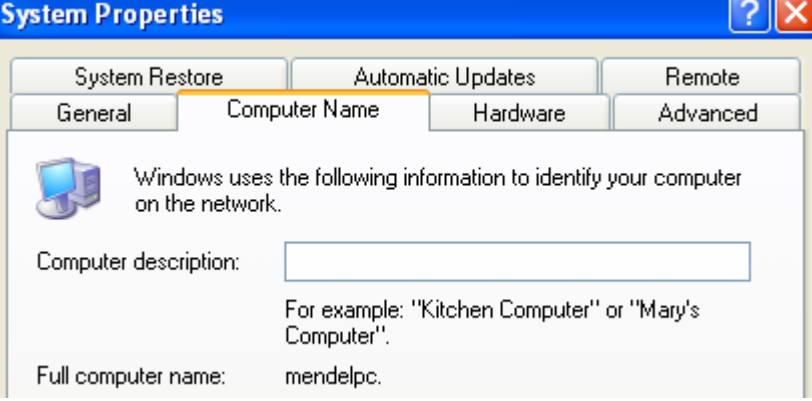

The computer name above is mendelpc

**Step6. Go to 7'' touch screen, Open "my computer", Type \\YourComputerName on the address bar, Press "Enter", you will access the shared folder of your computer** 

For example: Suppose to your computer name is: Men You need type *\\Men* on address bar of 7" touch screen, and then press "Enter", you will see your shared files

 Make sure your guest account is on, otherwise you will be requested to enter username and password to access shared folder.

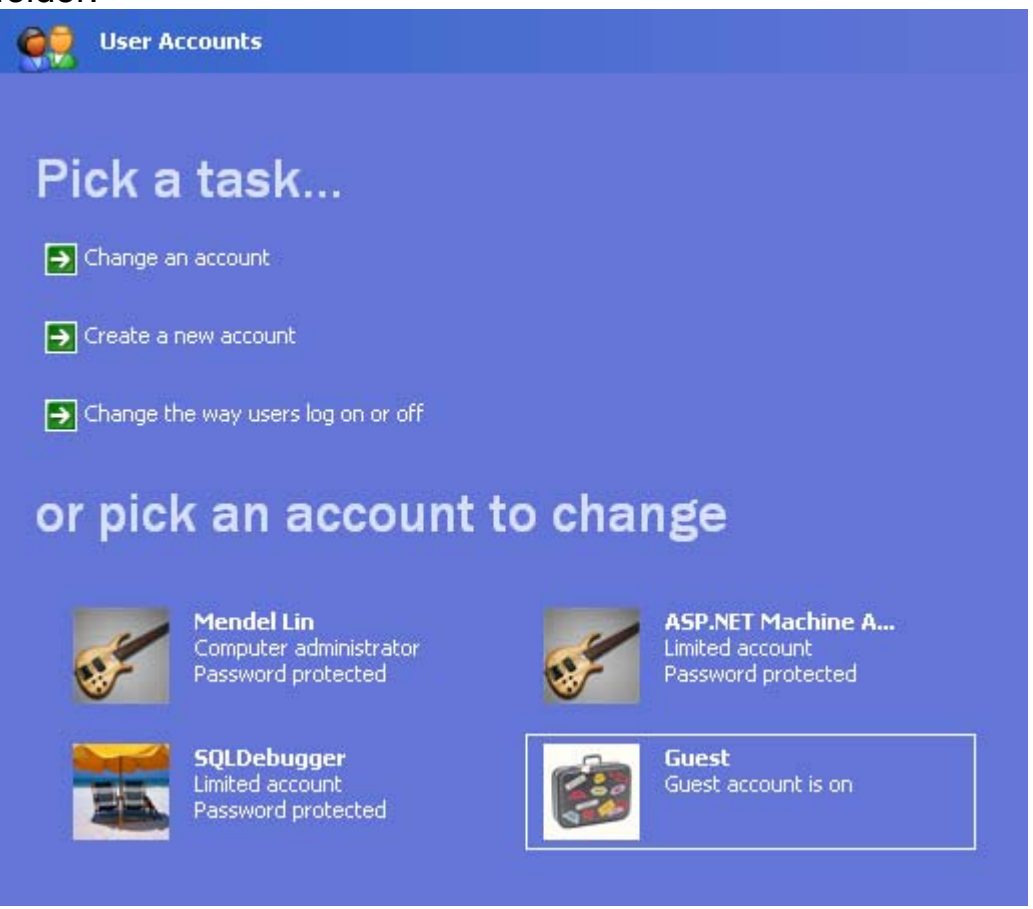

# **Step7. Copy all files of App from the shared folder to the 7'' touch screen.**

You need to copy all the files of "SMART-BUS Automation" folder from your computer under \NandFlash\SMART-BUS Automation on 7'' touch screen; you can not save the files to anywhere else.

On 7'' touch screen, open "My computer", open folder "NandFlash", Open folder "SMART-BUS Automation "you created before, then Paste all files.

Until now, you have done the installation; you can go to run the App.

# **B. Buy License and Register App**

After installation, in 7'' touch screen, open "My computer"- >"NandFlash" -> "SMART-BUS Automation" , run the App "SMART-BUS Automation.exe"

If you did not register app before, it will show registration page;

If you have already bought the license, just enter the license on the textbox, and then press button "Register" ;

If you did not buy the license, please read below to see how to buy it:

The license price of "SMART-BUS Automation for wince 7'' touch screen" is **USD \$120**.

### H**ow to buy this app license for wince 7'' touch screen:**

1. Go to our website: [www.SmartHomeUAE.com](http://www.smarthomeuae.com/) ,

 menu "Ordering" -> "Purchase Form for software", download the PDF file

2. The PDF File will explain to you about the detail, after payment, you will be requested to send machine code which is appeared on registration page of App

3. After you order has been processed, we will send license to you by email.

If you want to know user interface and functions of this app, please go to watch this video on YouTube: <http://www.youtube.com/user/digitcom#p/u/0/9wxS6zu0Z8s>

**C.** Install configuration tool "SQLiteExpertPersSetup for windows" on your computer

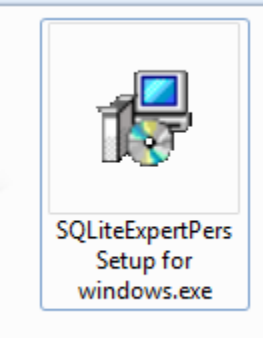

# **You can find out this software under the folder which we gave you.**

If you do not have this software "SQLiteExpertPersSetup for windows", you can download it from following link: <http://www.smart-hdl.com/dealers-login.html> After login, the path of files: \Root\Smart-Bus\Softwares and Firmwares\Android Application\

# **Q:Why do we need this tool?**

We are using SQLite database to store the data on wince App, we need install this windows software "SQLiteExpertPersSetup for windows.exe" on your computer so that we can make the configurations.

# **D. Open database "database.db3"**

Before you make any modification, please backup database "Database.db3"

After you install the software **"SQLiteExpertPersSetup for windows.exe",you will find out the shortcut on your computer's desktop, run it.** 

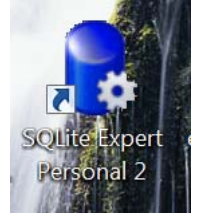

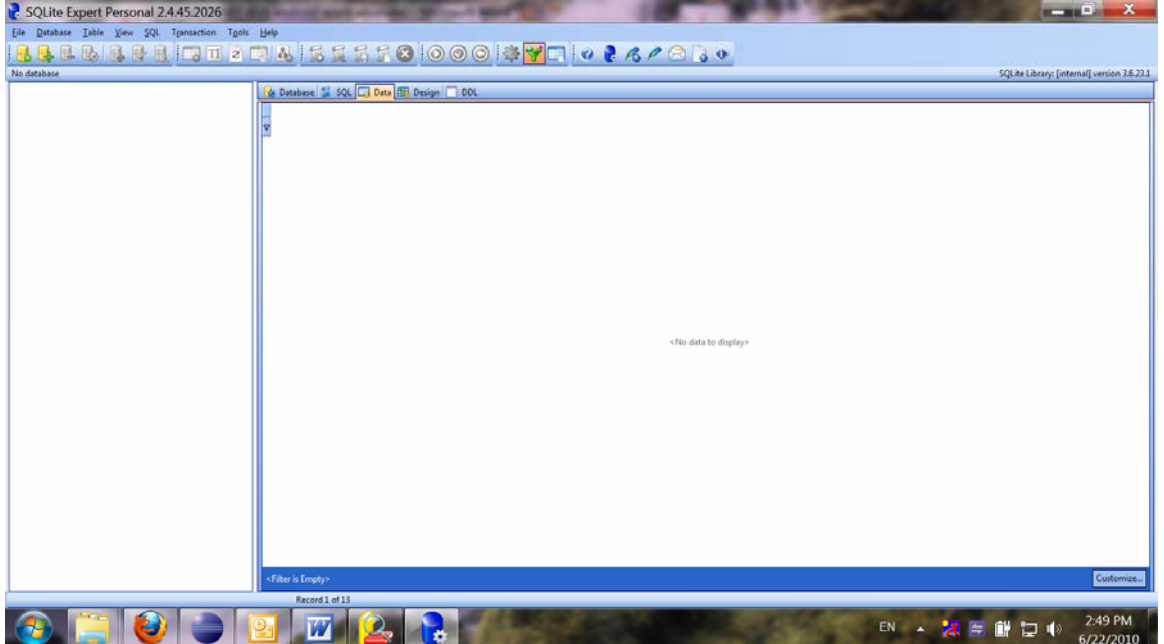

#### Open database "Database.db3" you will find out database "Database.db3" under the App folder.<br>\* > District De Folders | [111] -D:\work\CE application\SMART-BUS Automation\bin\Debug\SMART-BUS Automation Database.db3<br>SQLite3 databas<br>29 KB ind Folder Tasks  $\infty$ SMART-BUS Automation.exe Icons SQLite 3  $\circledast$ r Places SMART-BUS Automation.pdb SQLite3.dll SQLite3\_wrapper.dll PDB File 111 ebug 248 KB Ay Documents SQLite.NET.dll System.Data.Common.dll Shared Documents SQLite.dll 0.21.1869.4058<br>ADO.NET Data Provider for S... 1.0.2268.0<br>.NET Compact Framework Ay Computer 4y Network Places System.Data.Common.xml XML Document ≡  $1KB$  $\otimes$ ils

On the software "SQLite Expert Personal ", click the button "Open Database" on the toolbar

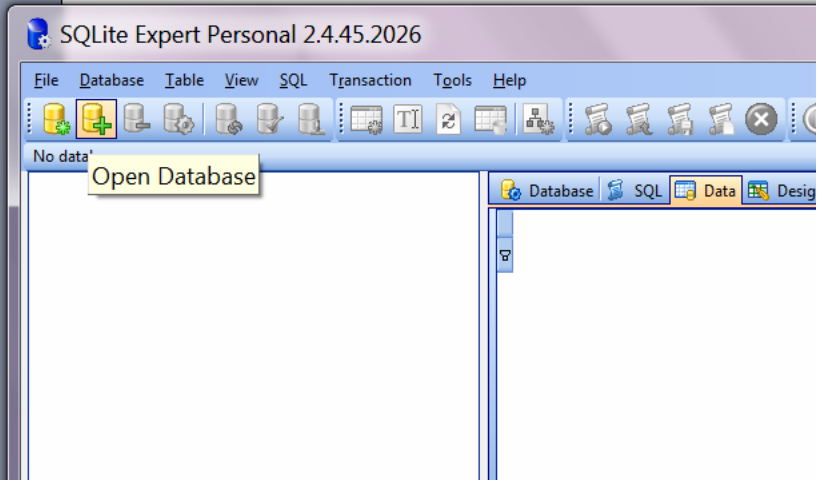

Choose the file "database.db3"

 $\overline{AB}$ 

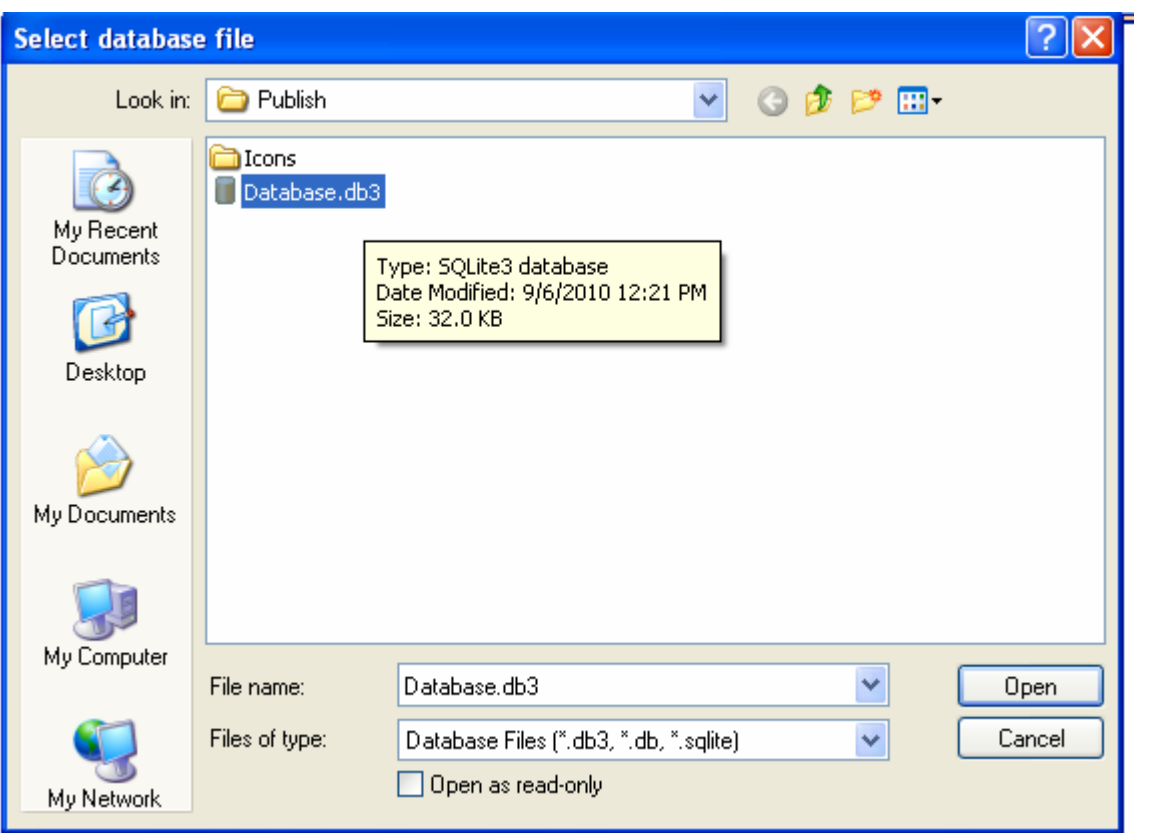

You will view all the tables of this database

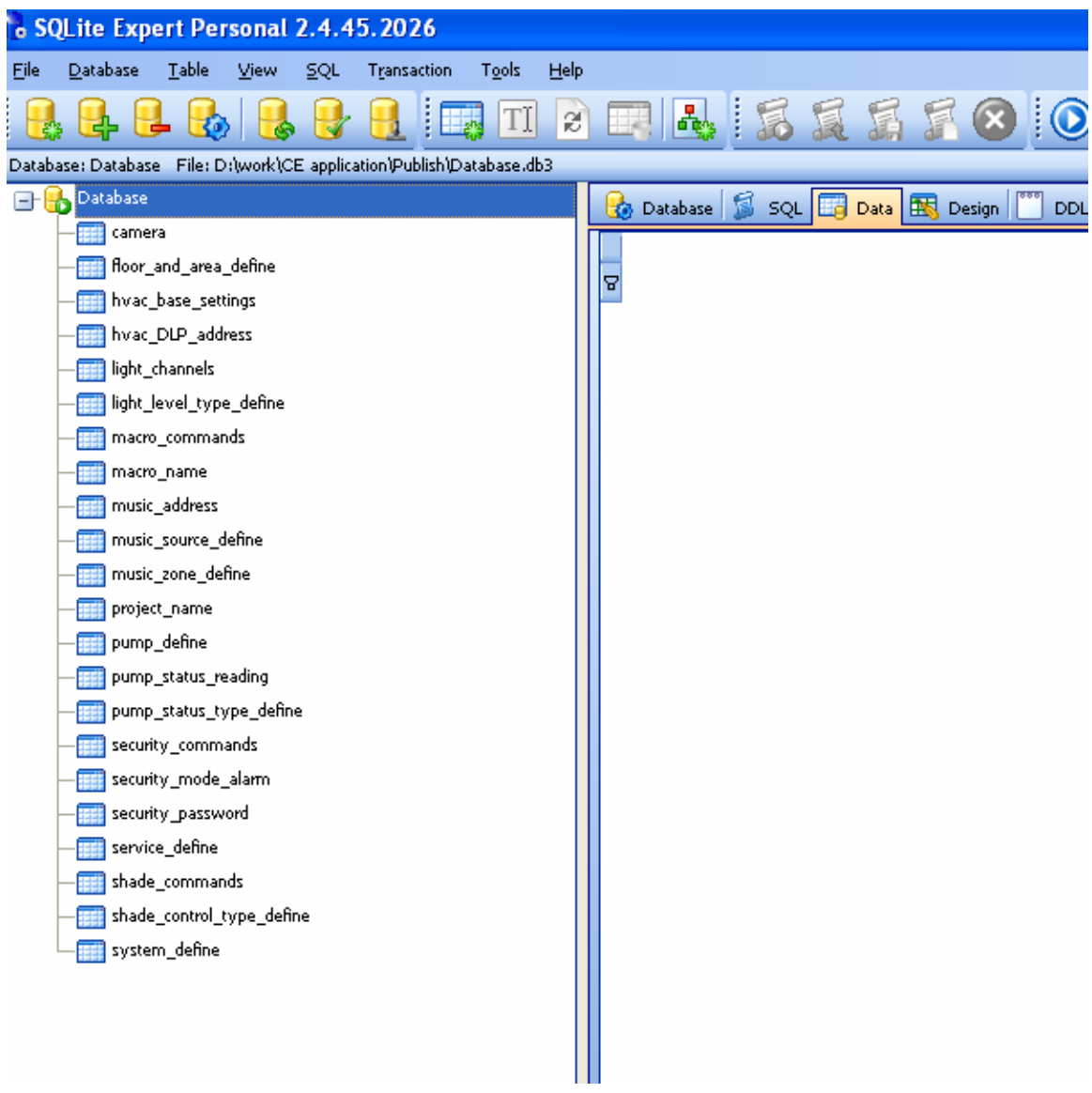

From now on, you can start to make configuration. Before we make the configuration on the database, please

Do not change the structure of database.

Do not delete any table

Do not change any table name

Do not add/change/delete any fields of tables

**e just need add/edit/delete data on the tables. W**

# E. Project name settings

Each project has different name, such as "Jame's Villa", "Tom's Villa" and so on .

Select table "project\_name" on the left side, modify ProjectName on the right side.

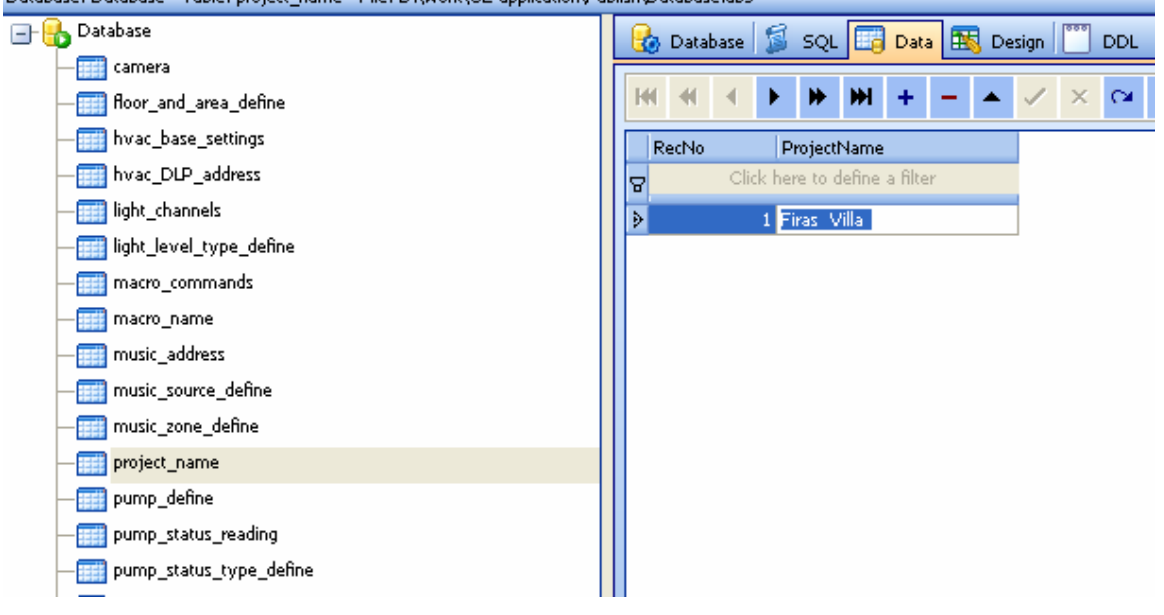

# F. What systems do you have in your project?

# Select the table "system\_define" on the left side<br> **Eil** shade\_commands

system\_define

#### You will see the system definition on the right side

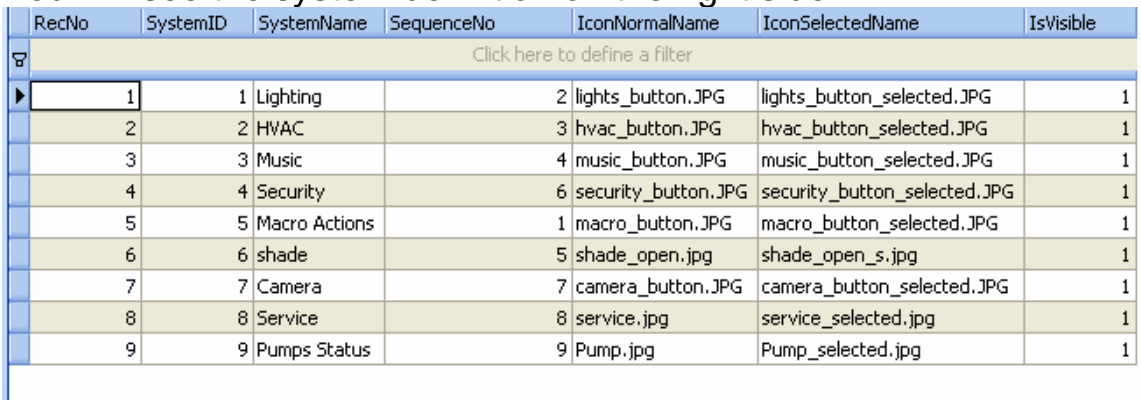

The default settings will show all the systems, but you can customize the systems depend on your real project.

### **Visible**: Show/Hide system **Is**

 1: show system 0: hide system

#### For example:

You do not have IP camera, Service and Pumps in your project, you want to hide them, you just set IsVisible=0 like following:

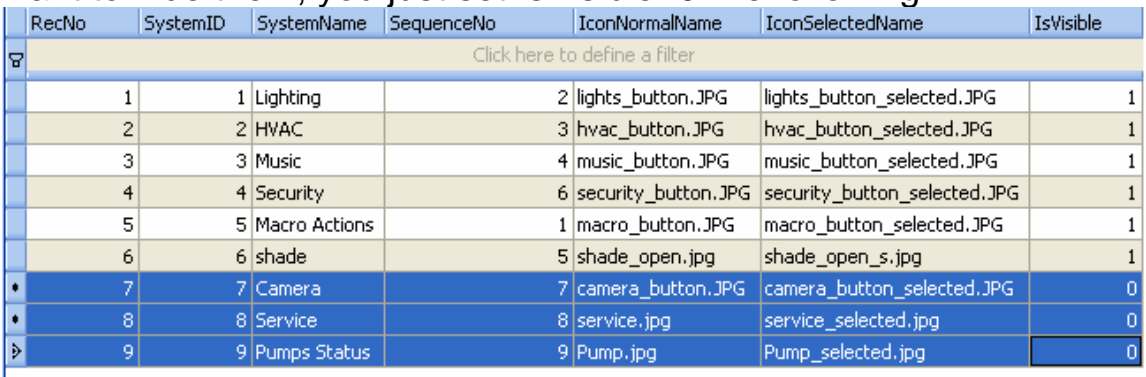

# H. Whole house/ Floors/Area settings

We will add all the floors and areas in your project. For example:

How many floors do you have in your project?

How many areas do you have in your project? And what's the areas name?

# Let's take a look the table "floor\_and\_area\_define"

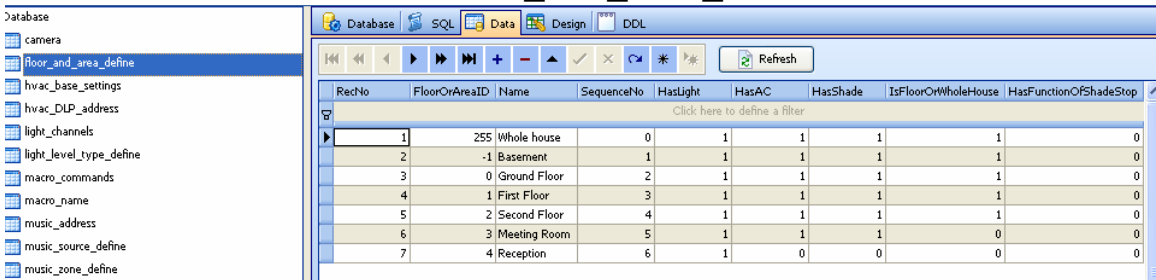

#### Structure definition of Table "floor\_and\_area\_define"

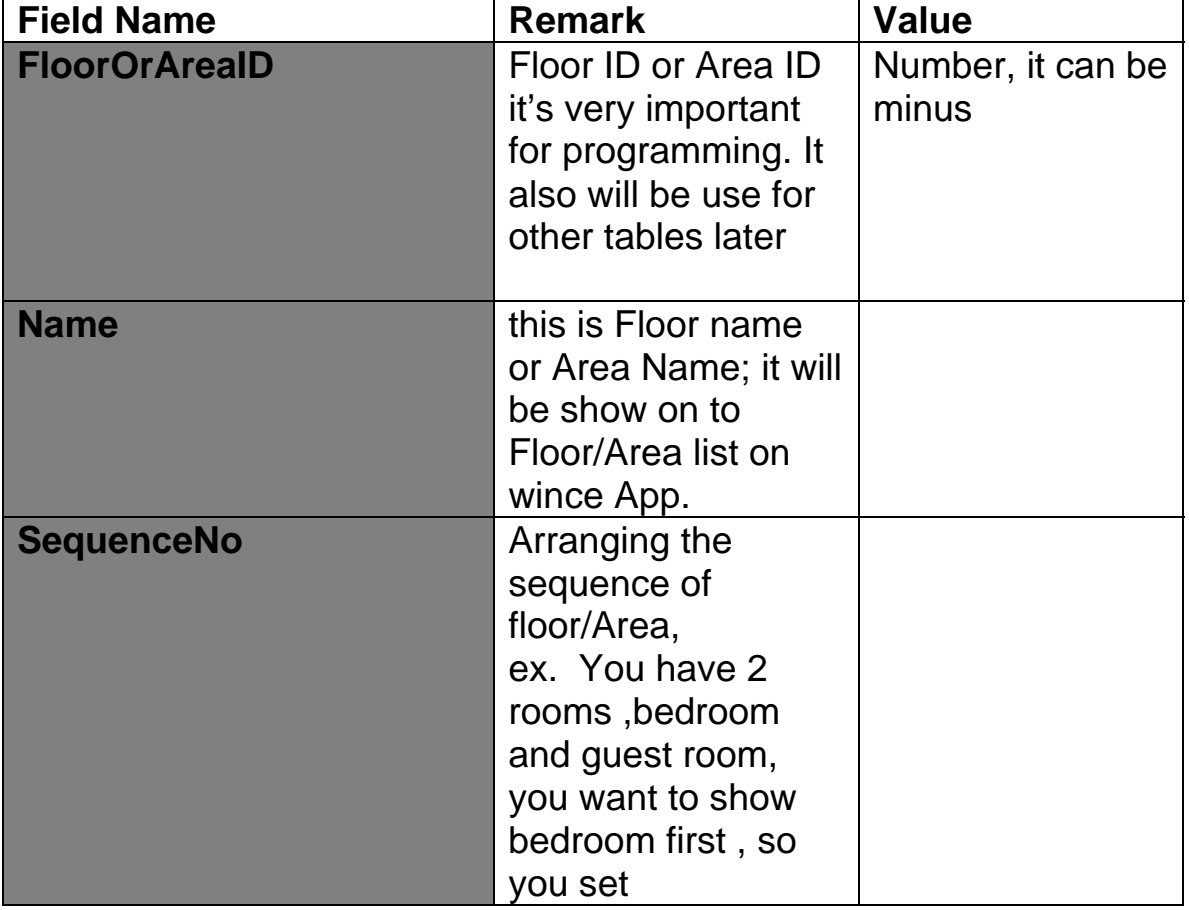

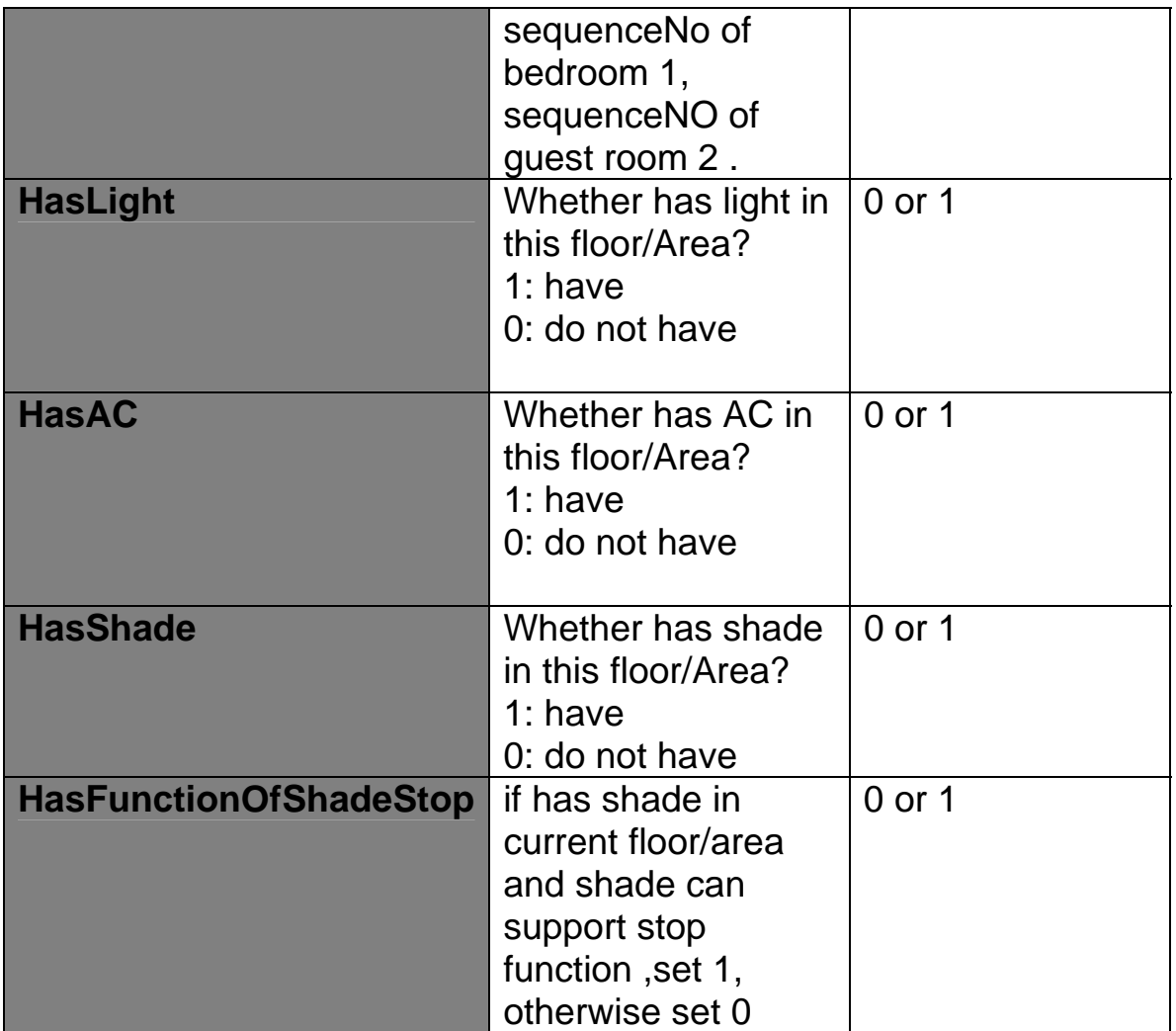

Suppose to your project is a villa, and this villa has basement, ground floor, first floor, second floor, We will add whole house and floors like following:

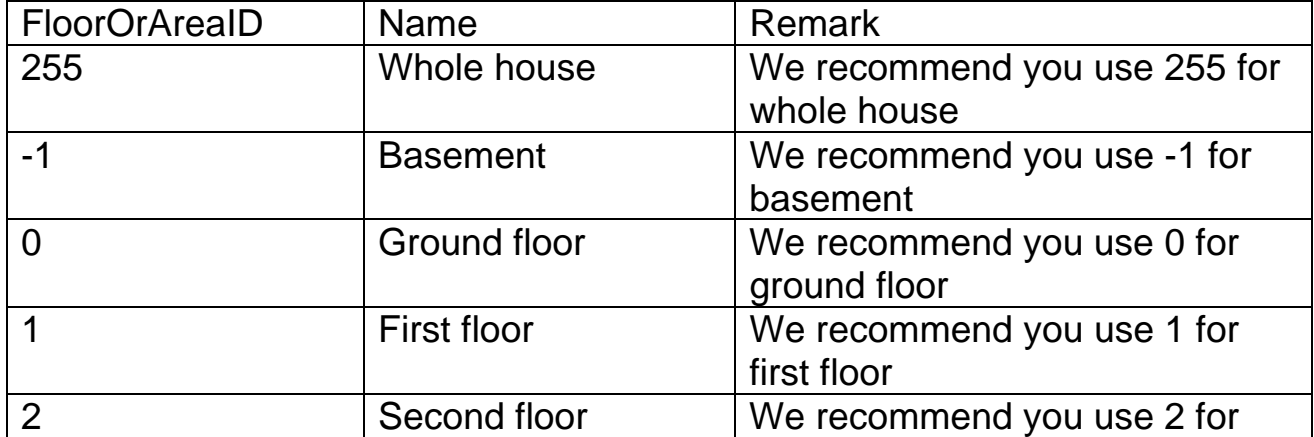

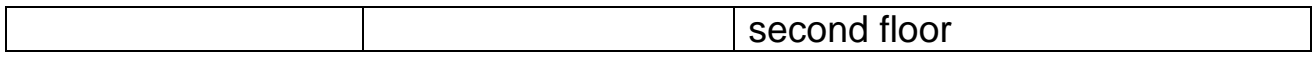

After you add floors and whole house, you can add all the areas you have in the project

for example: FloorOrAreaID =3 Meeting Room

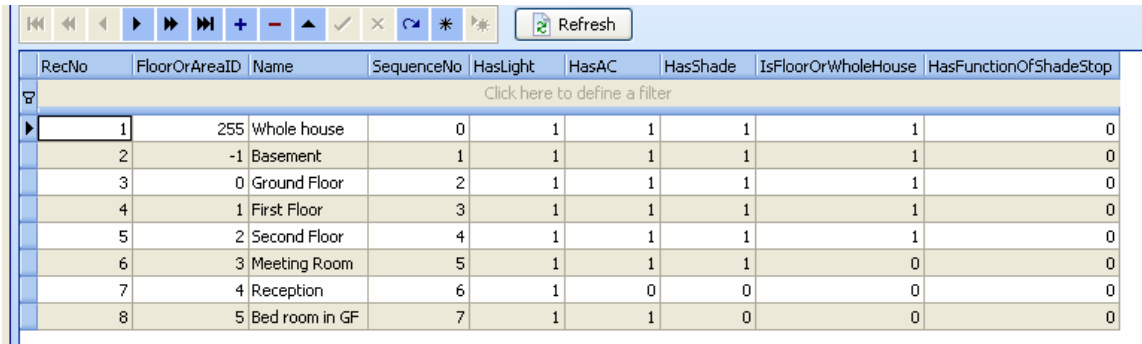

# I. Lighting settings

#### Select table "light\_channels" on the left side

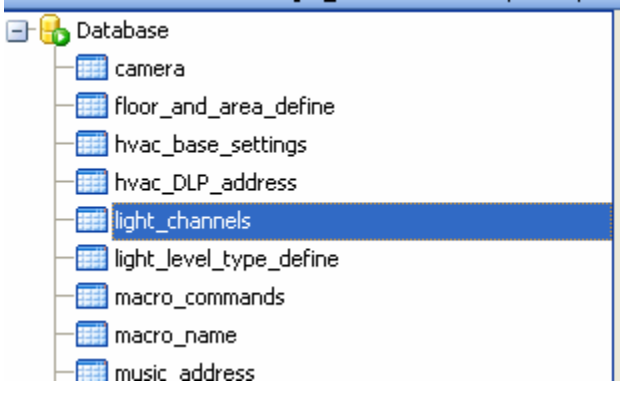

We will add all the lighting channels for each area/floor/whole house

### **Structure definition of table "light\_channels"**

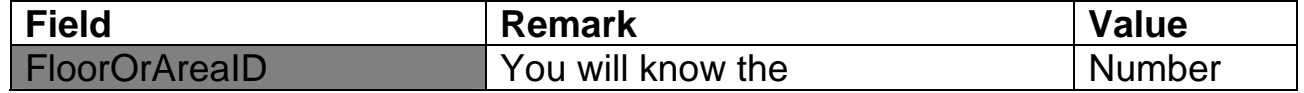

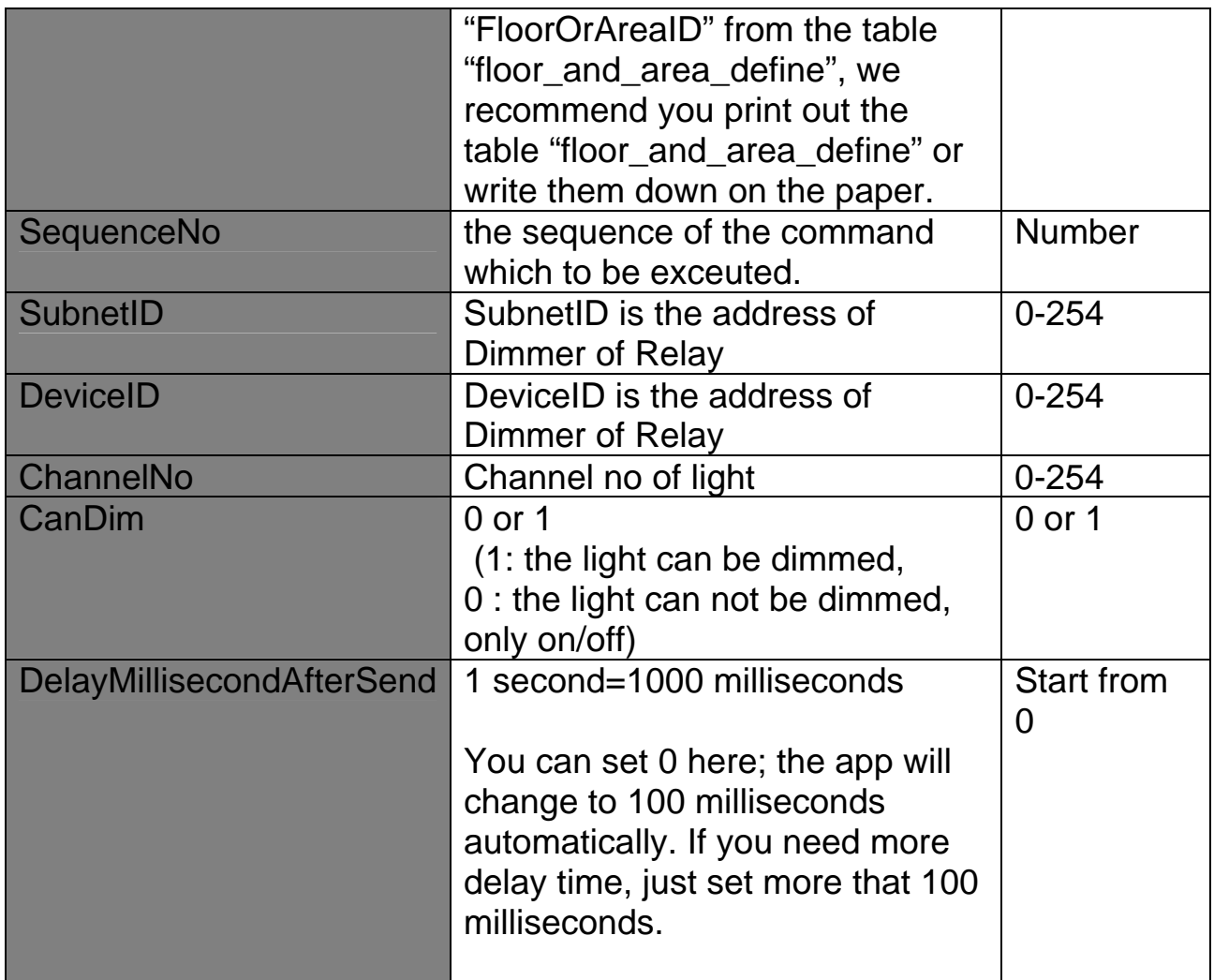

You strongly recommend you make the lights of each area first, because after you finish the area, it's very easy to add light to floor, just copy the data of areas which belong to the floor and change the "FloorOrArea ID" only Add light

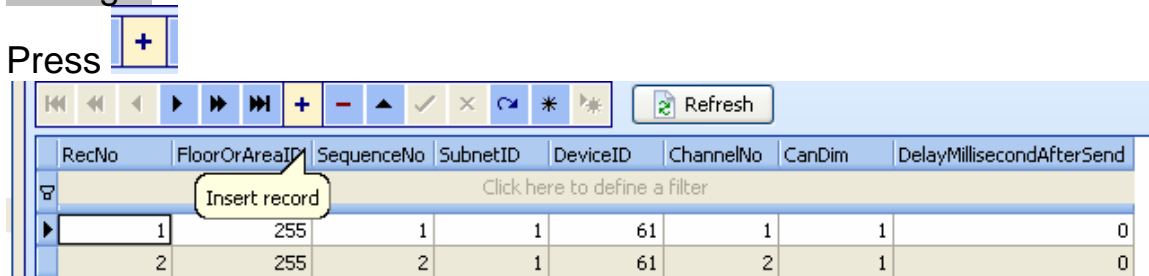

For example, we add lights to meeting room (ID=3)

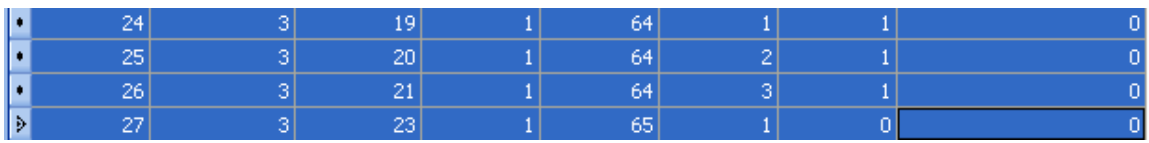

If you want to add lights to other room, you can just copy and past data, then just the "FloorOrAreaID" for other room How to do it?

### 1. select the rows that you want to copy

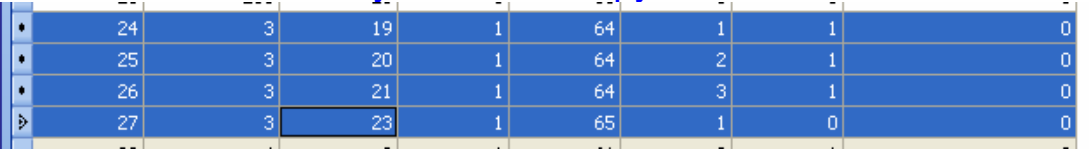

# 2. CTRL+C for copy

# 3. Insert record

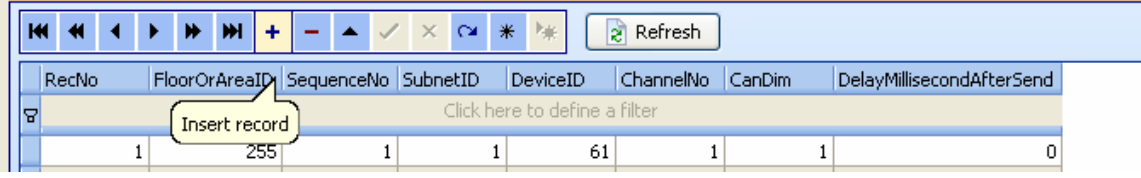

## After you "insert record", you will see the following.

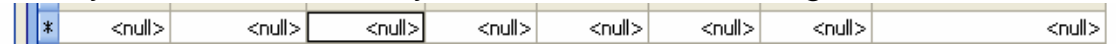

# 4. Select the new record row, CTRL+V for paste

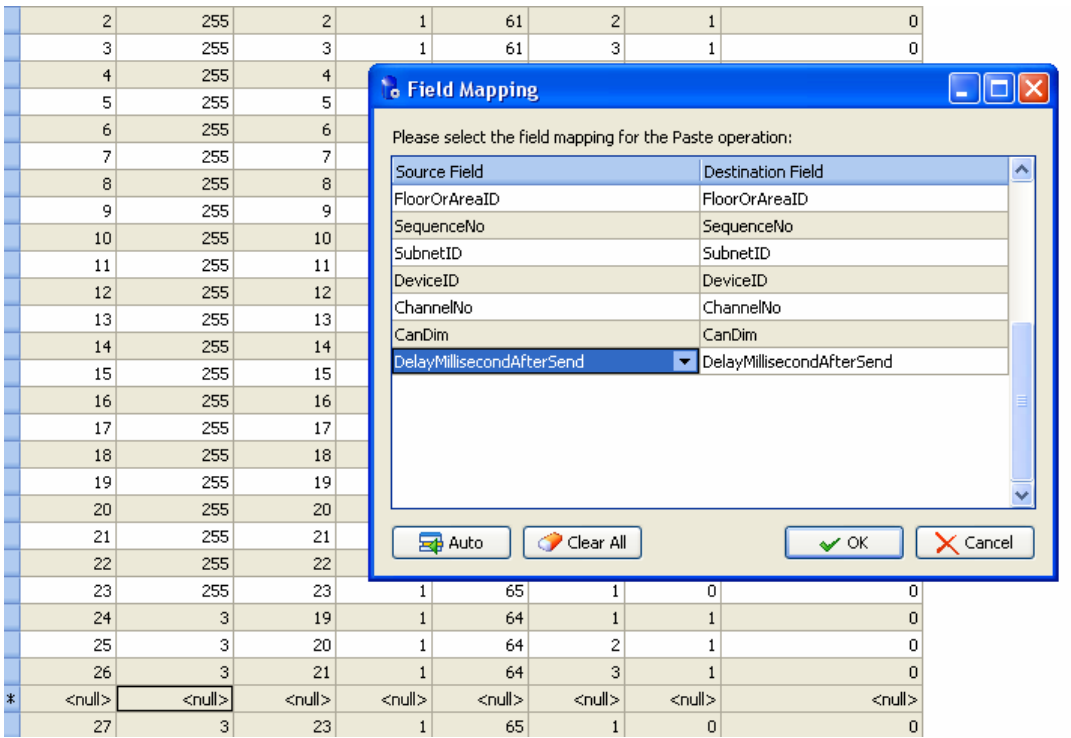

# Press "OK"

### 5. Change the FloorOrAreaID for new room

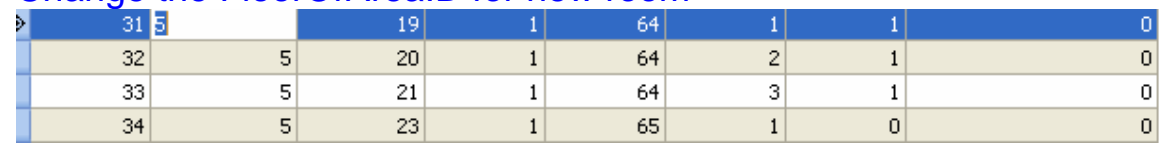

#### **Modify Light**

Click the cell

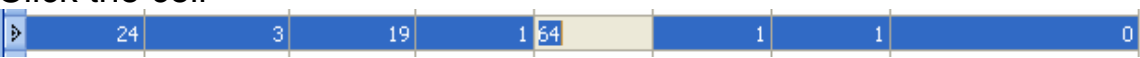

Or double click the row that you want to modify

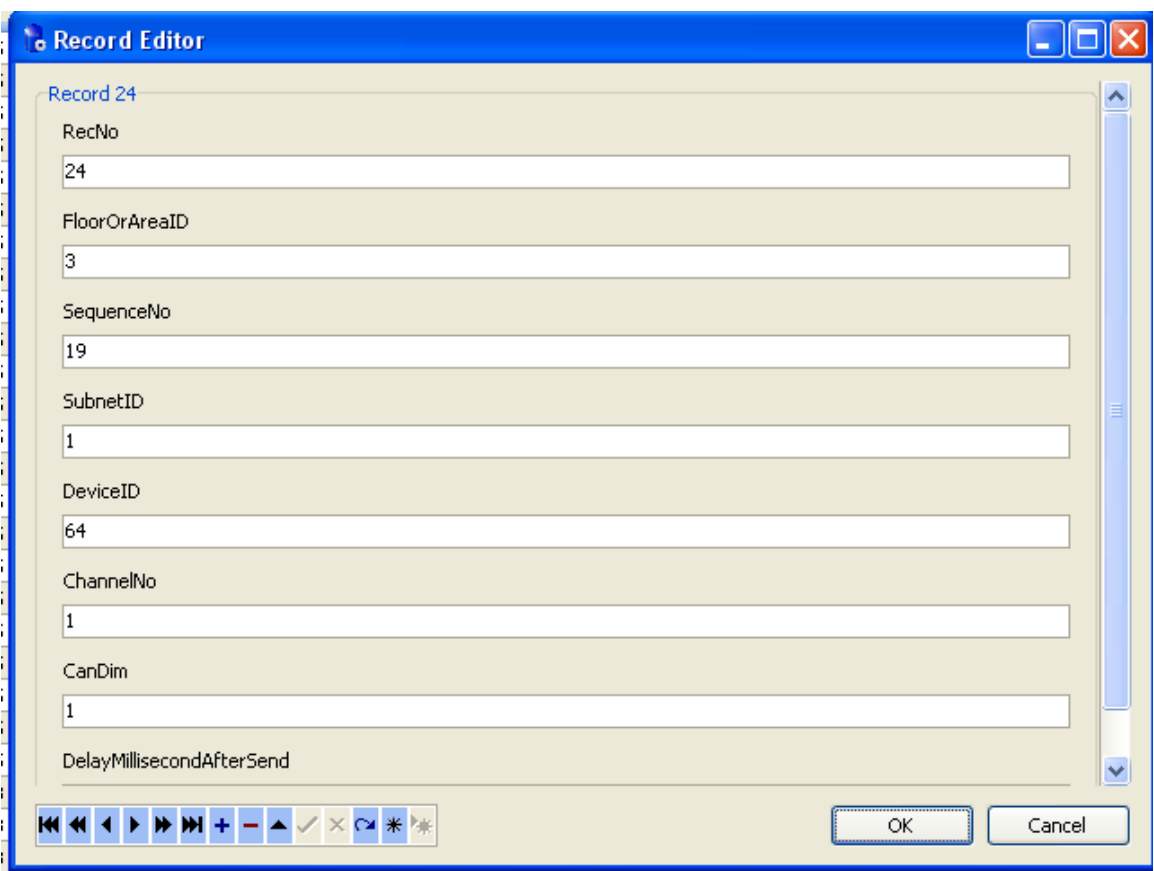

# **Delete the light**

Select the row that you want to delete, right click and select "Delete selected record"

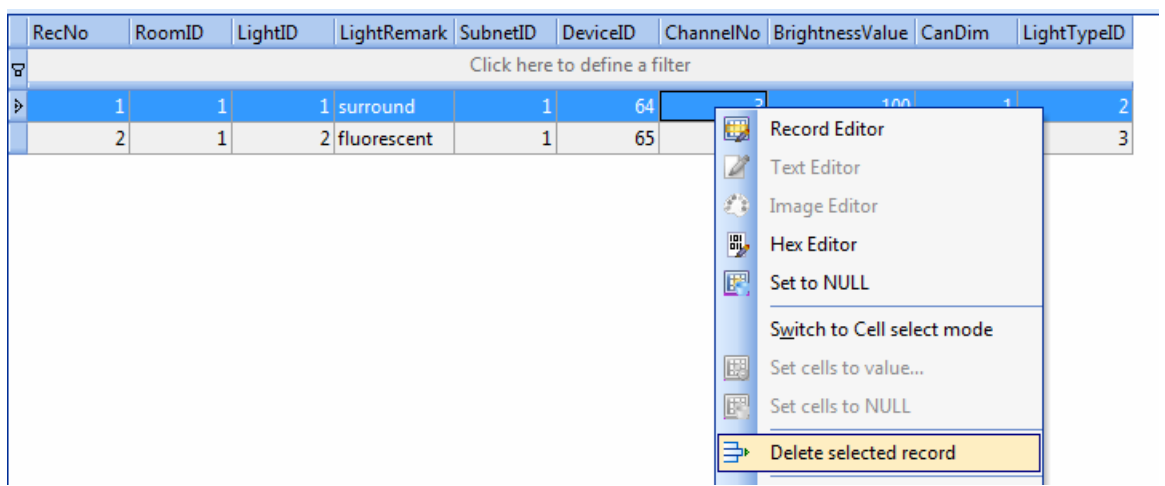

# Or Click button  $\boxed{\phantom{1}}$  on the toolbar

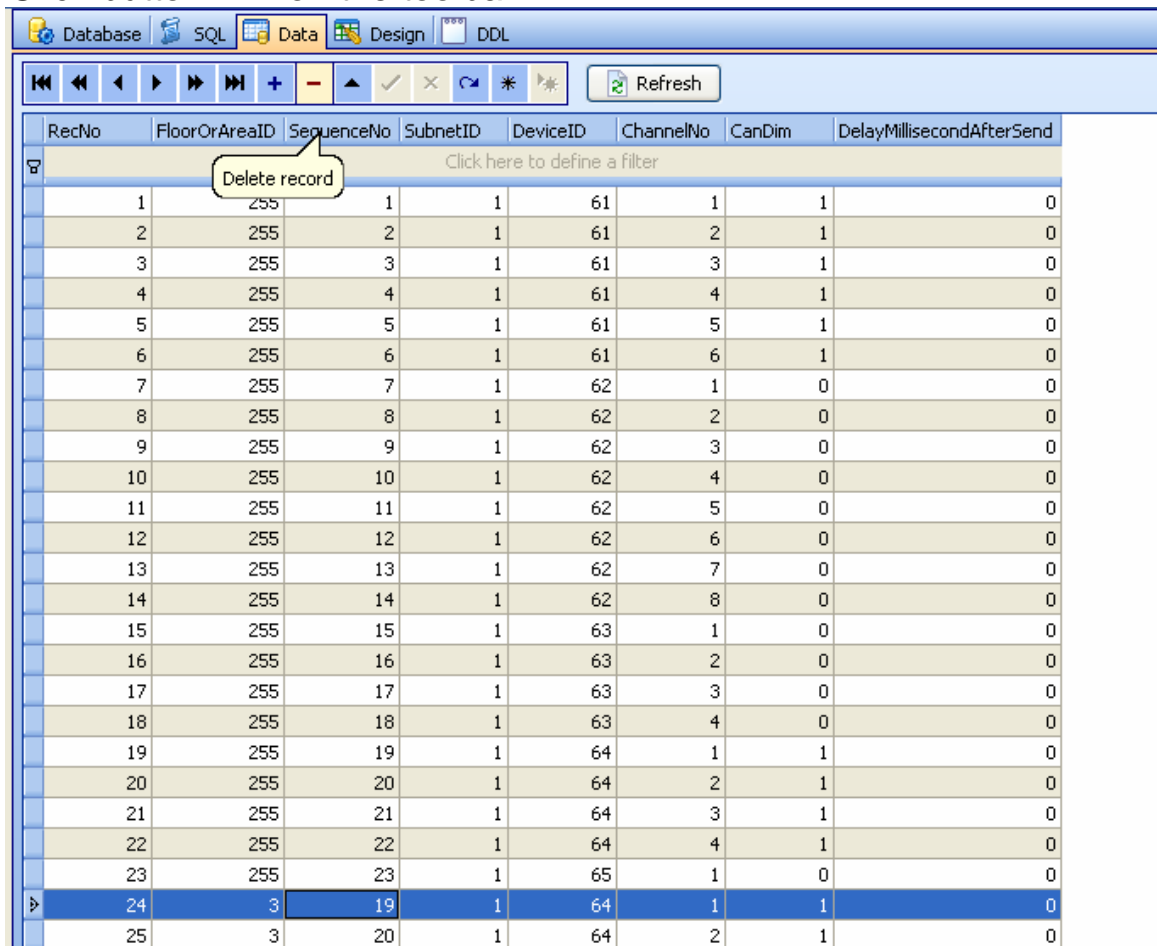

# **I. HVAC settings**

we will control HVAC by DLP, so here we just need add address of DLP of each area/floor.

# Select table "hvac\_DLP\_address" on the left side

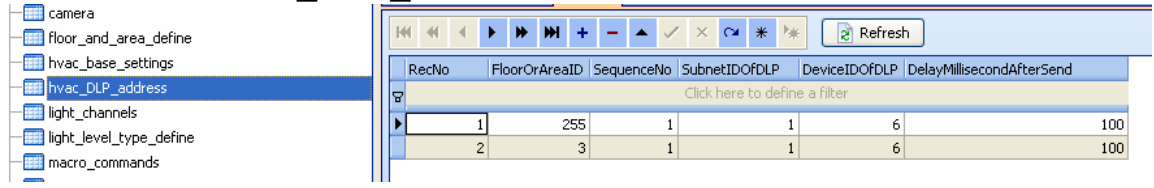

# **Structure definition of table "hvac\_DLP\_address"**

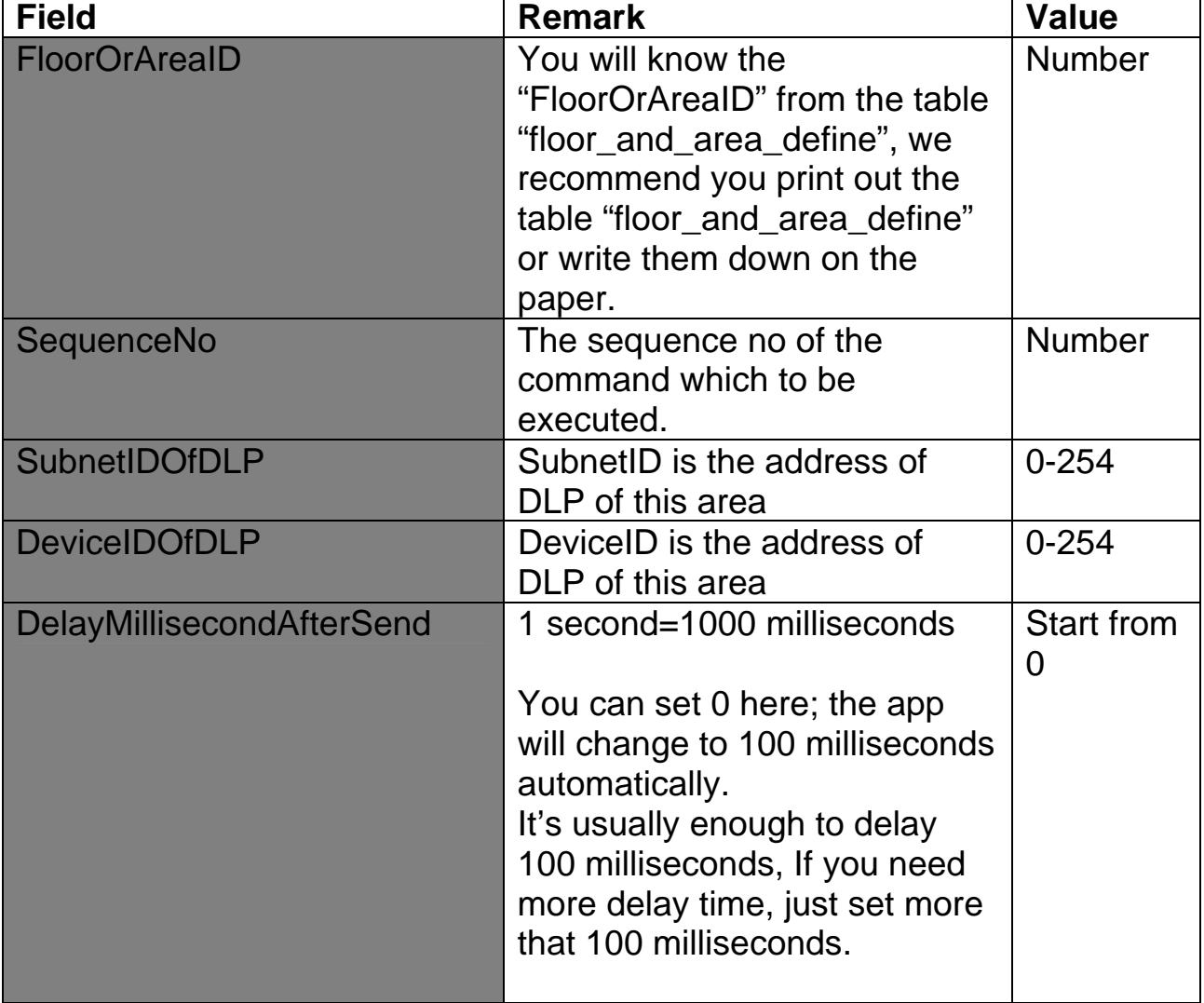

**For example:** 

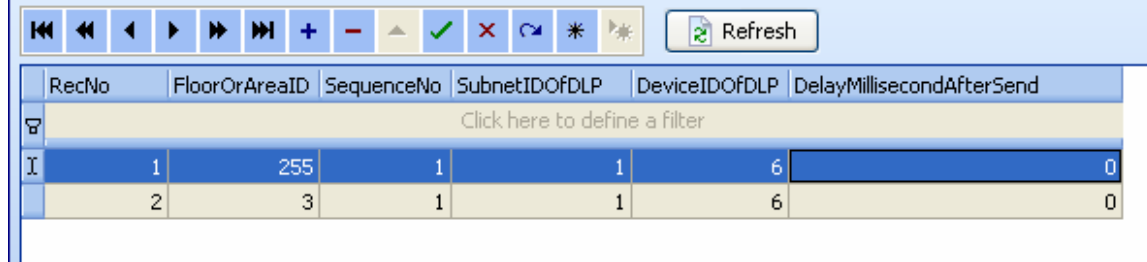

# **J. Macro Actions Settings**

There are 2 steps to setup macro actions buttons Step 1: add macro actions button name  **(**Table "macro\_name")

Step2: add commands for current macro action button (Table "macro\_commands")

# **Step 1: Macro actions button's name**

Select the table "macro\_name"

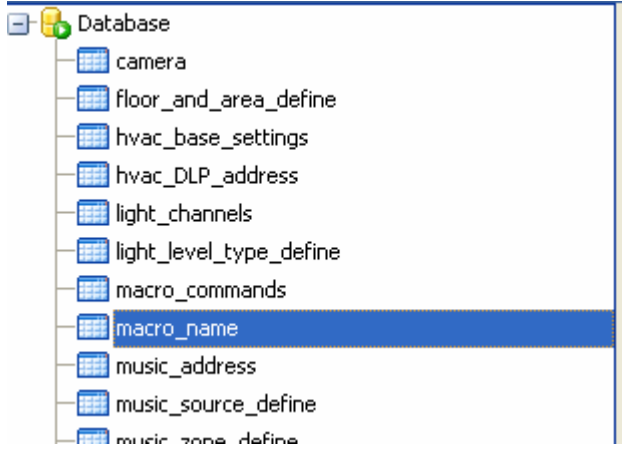

Structure definition of table "macro\_name"

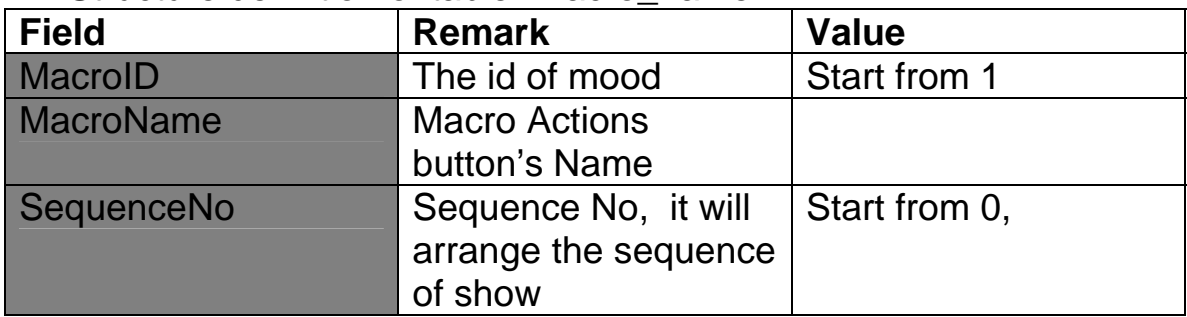

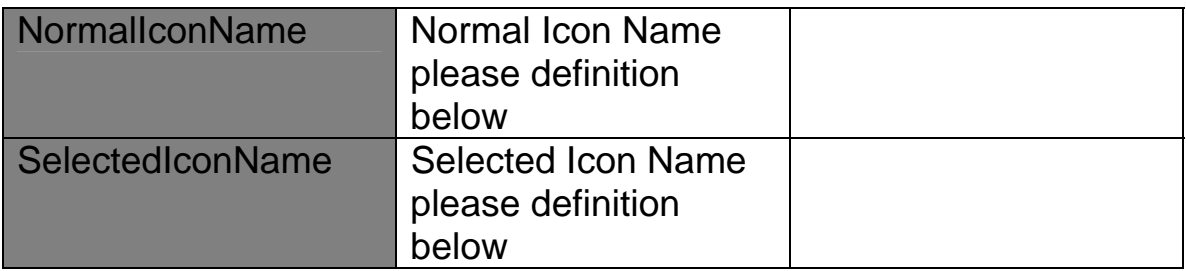

Definition of Icon of Macro Actions

here there are some icons you can use for macro Actions button, you need just copy the icon name

For example:

Copy "macro\_bbq.jpg" for NormalIconName

Copy "macro\_bbq\_s.jpg " for SelectedIconName

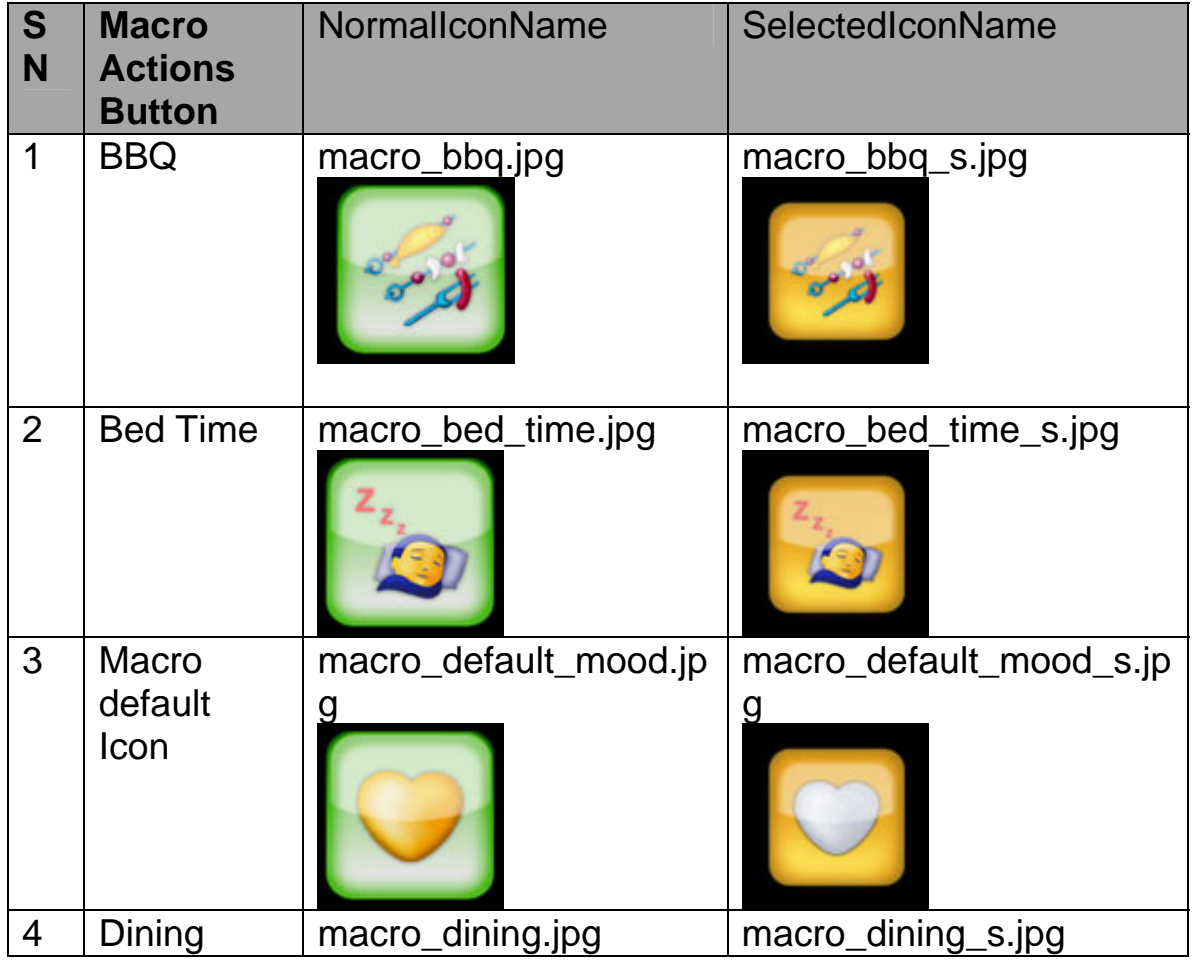

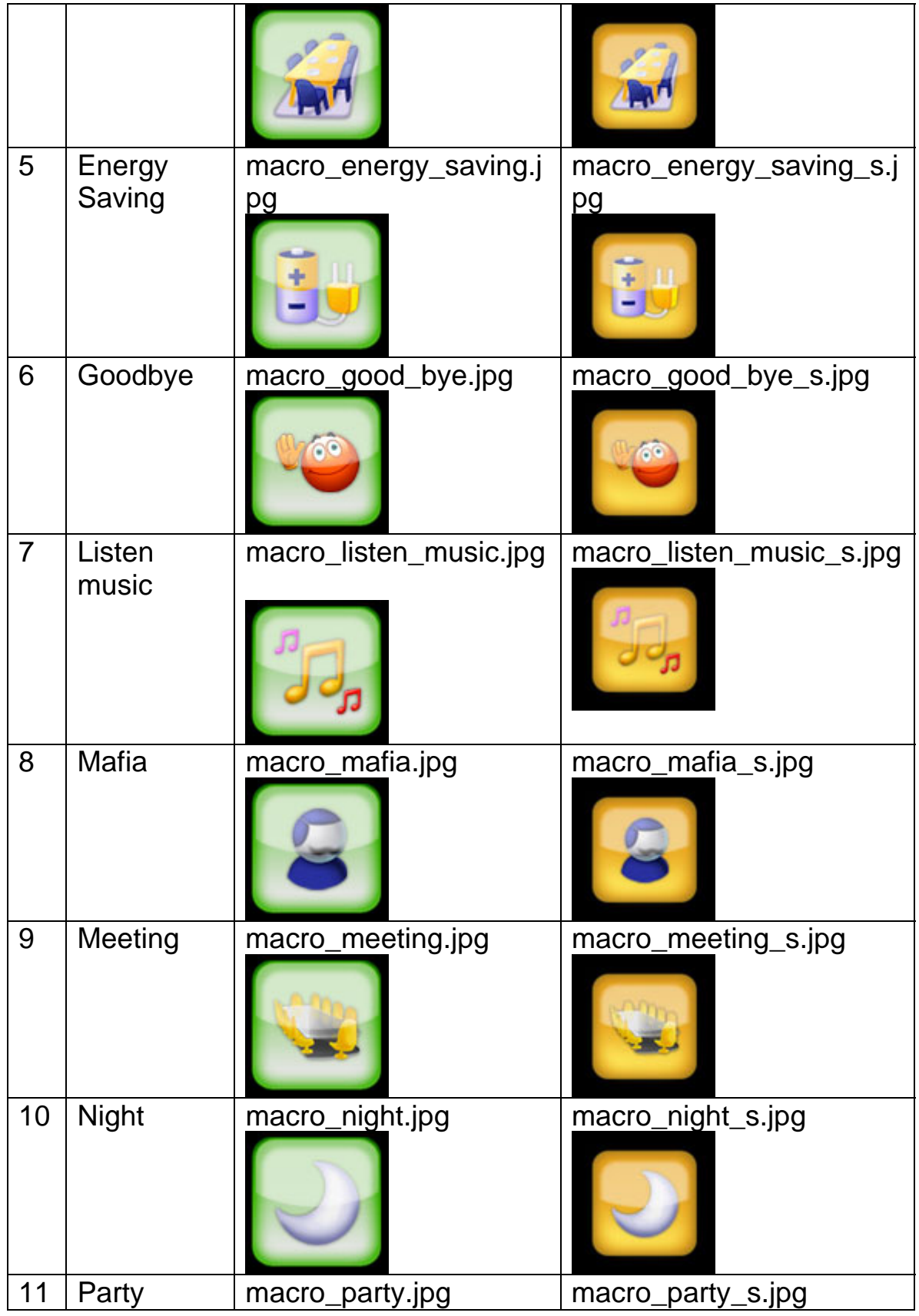

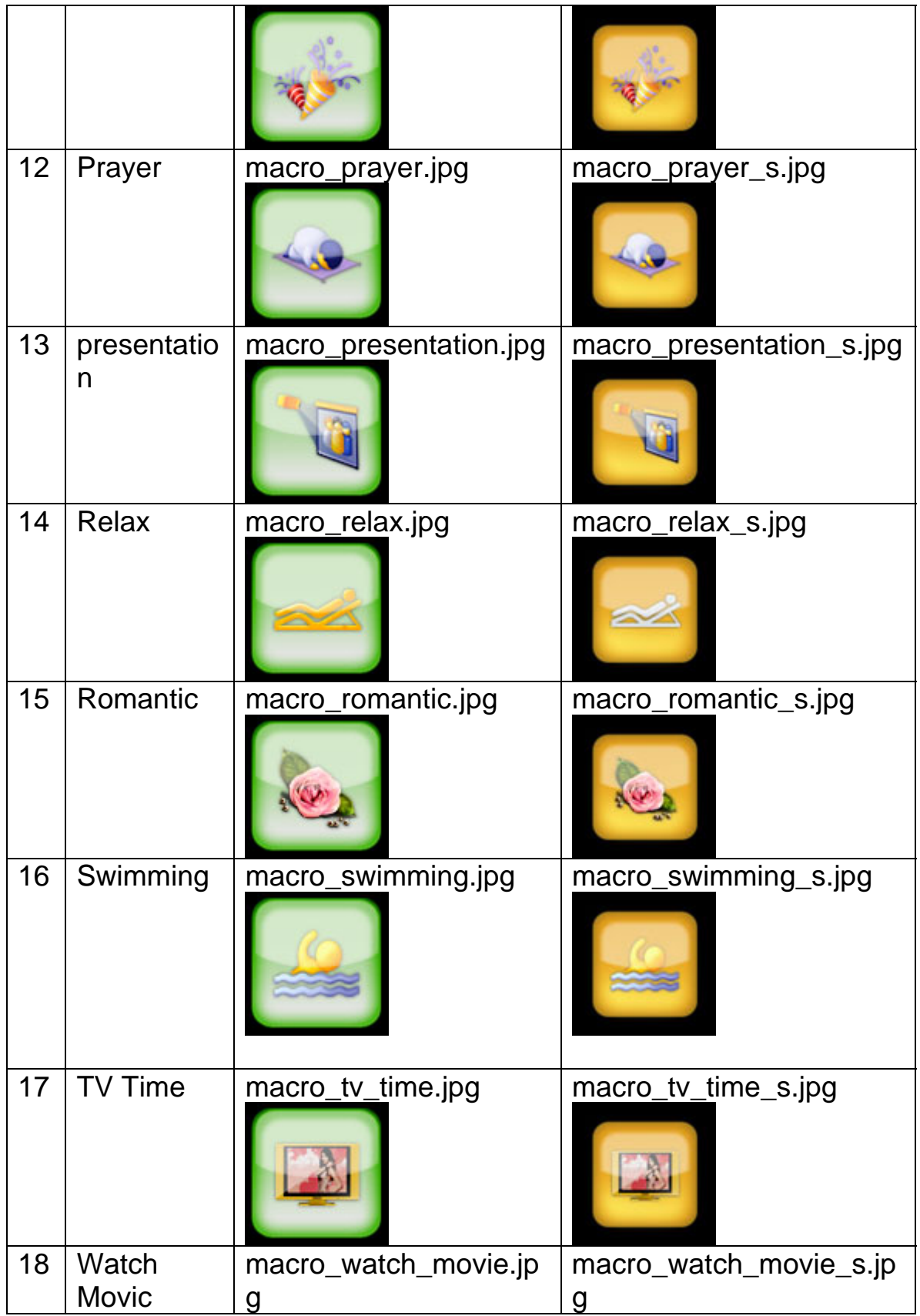

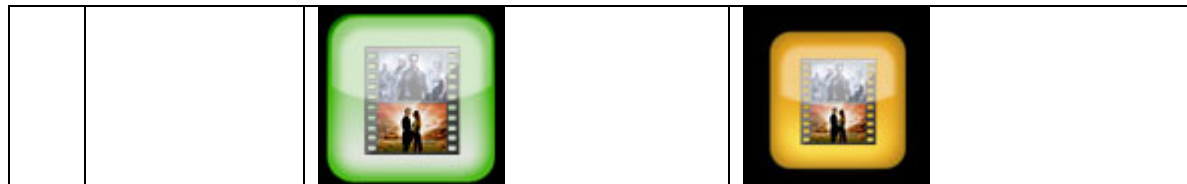

If above icons are not enough for you, you can make your own icons, after that copy your normal icons and selected icons under \SMART-BUS Automation\Icons\ on 7'' touch screen, but please do not use some icon name then same as old icons, and do not replace old icons.

# **Add macro actions button**

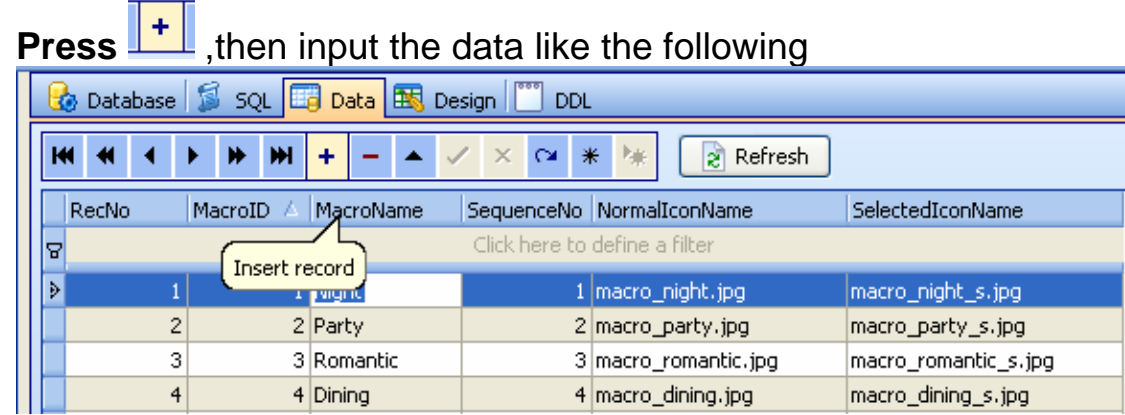

# **Modify Macro Actions Button's name**

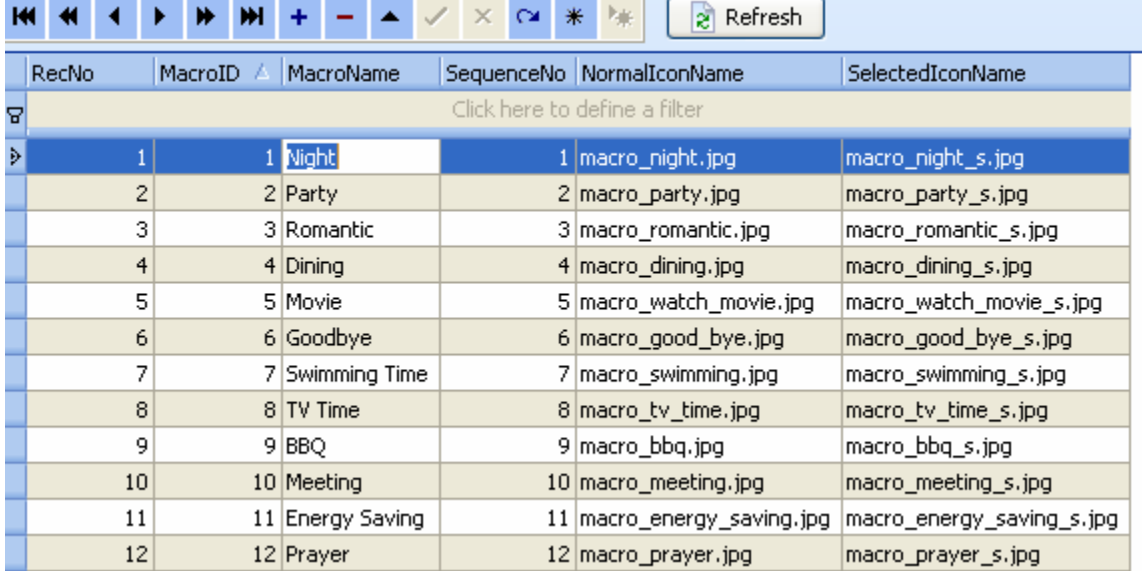

# **Delete macro actions button**

select the row of table that you want to delete, then right click and select "Delete selected record"

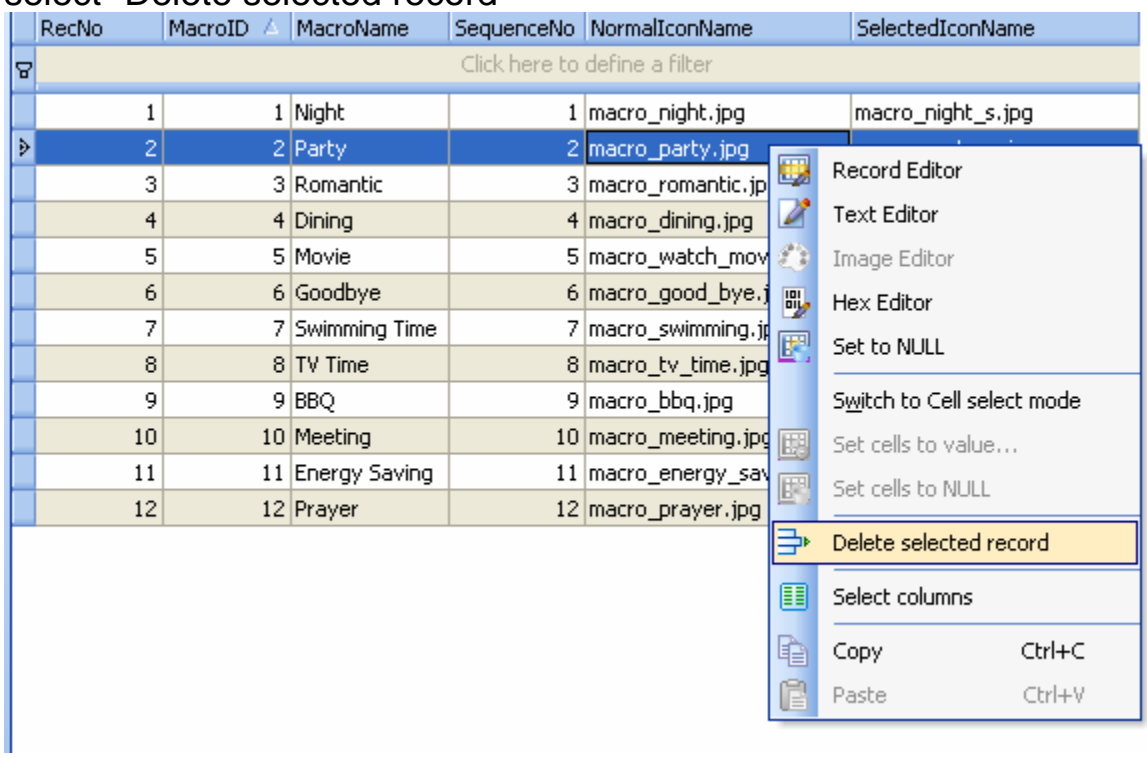

# **Step 2:**

# **Add commands to current macro actions button**

select the table "macro\_commands"

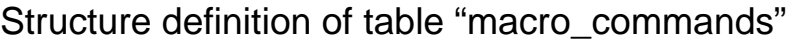

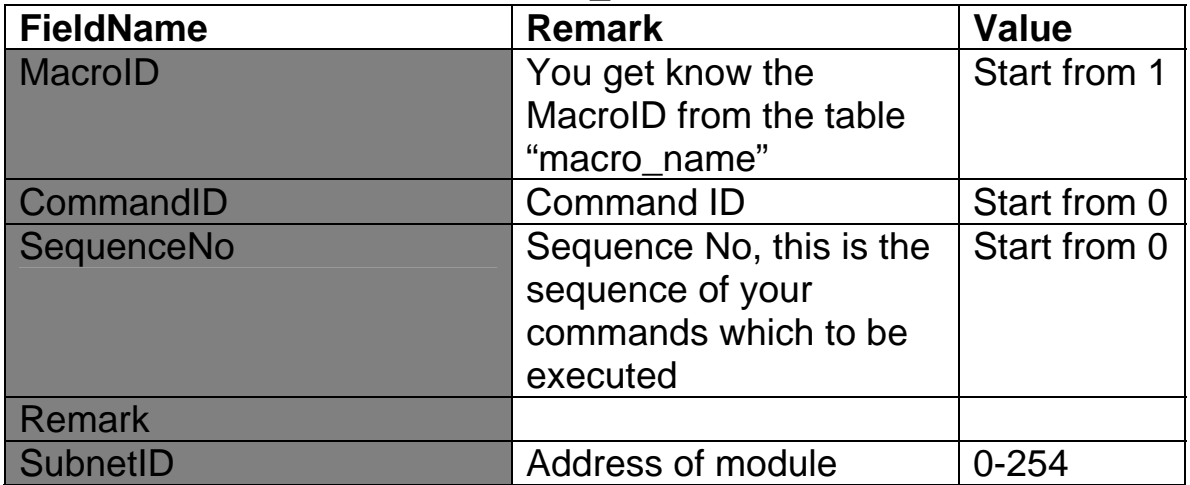

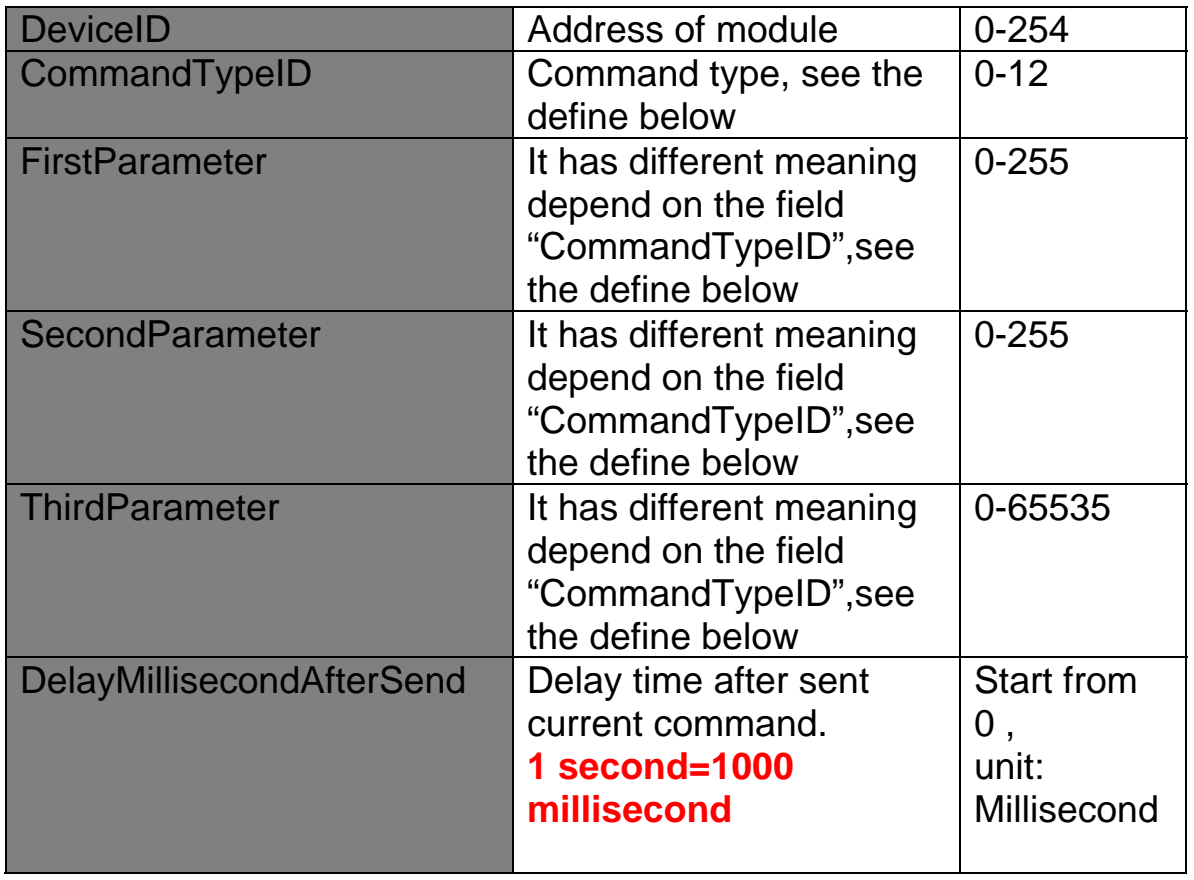

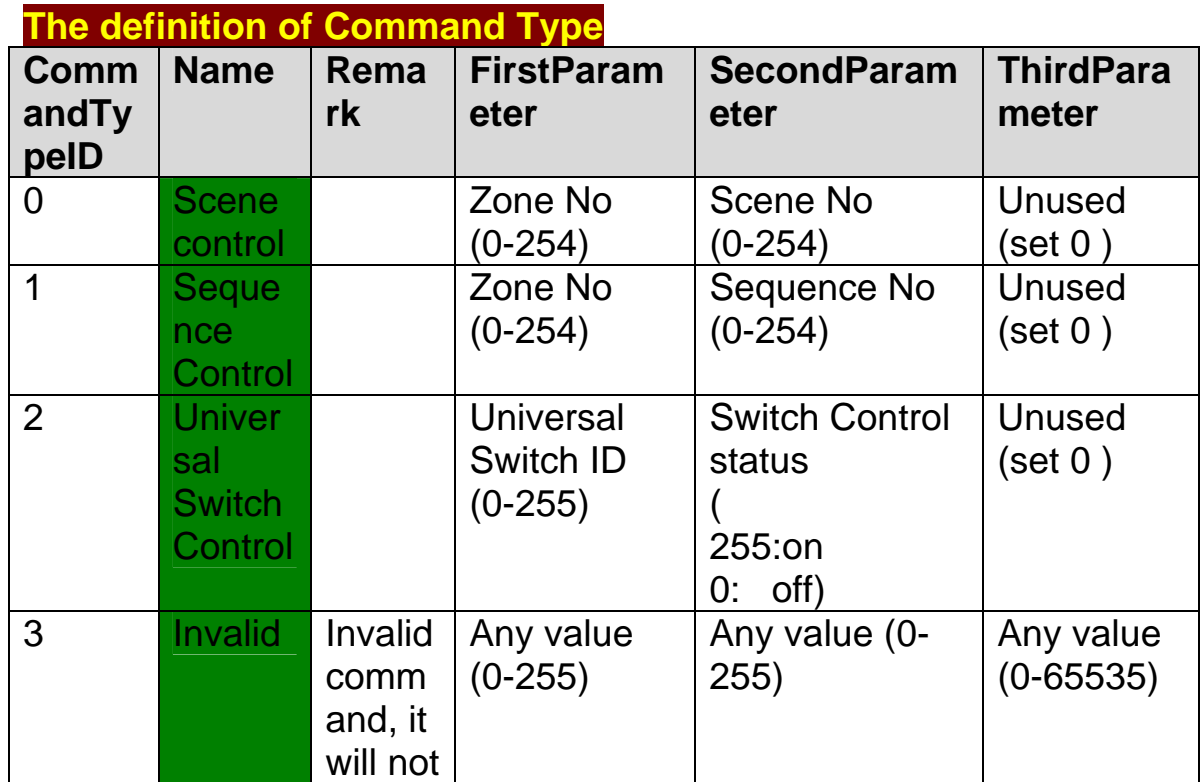

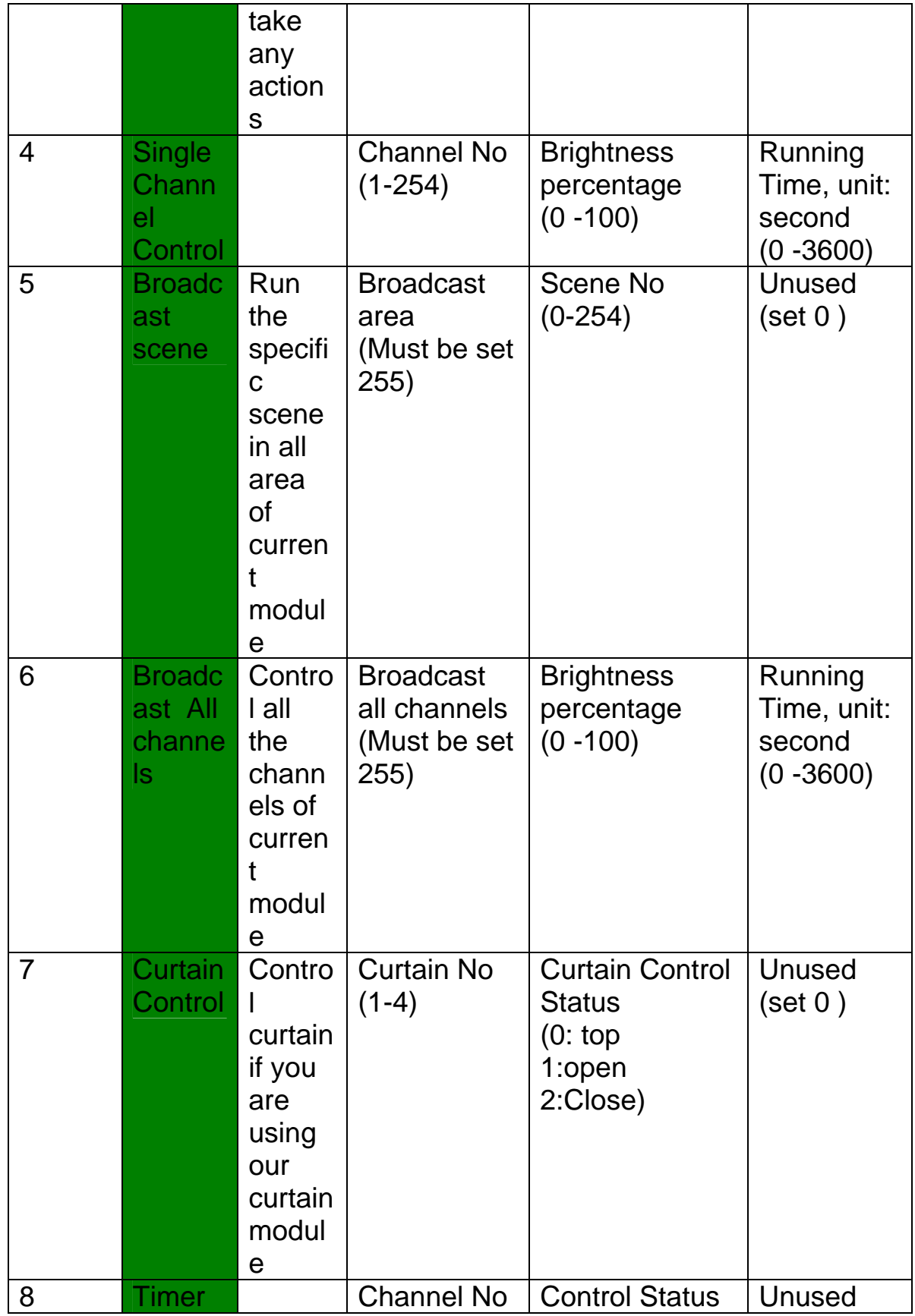

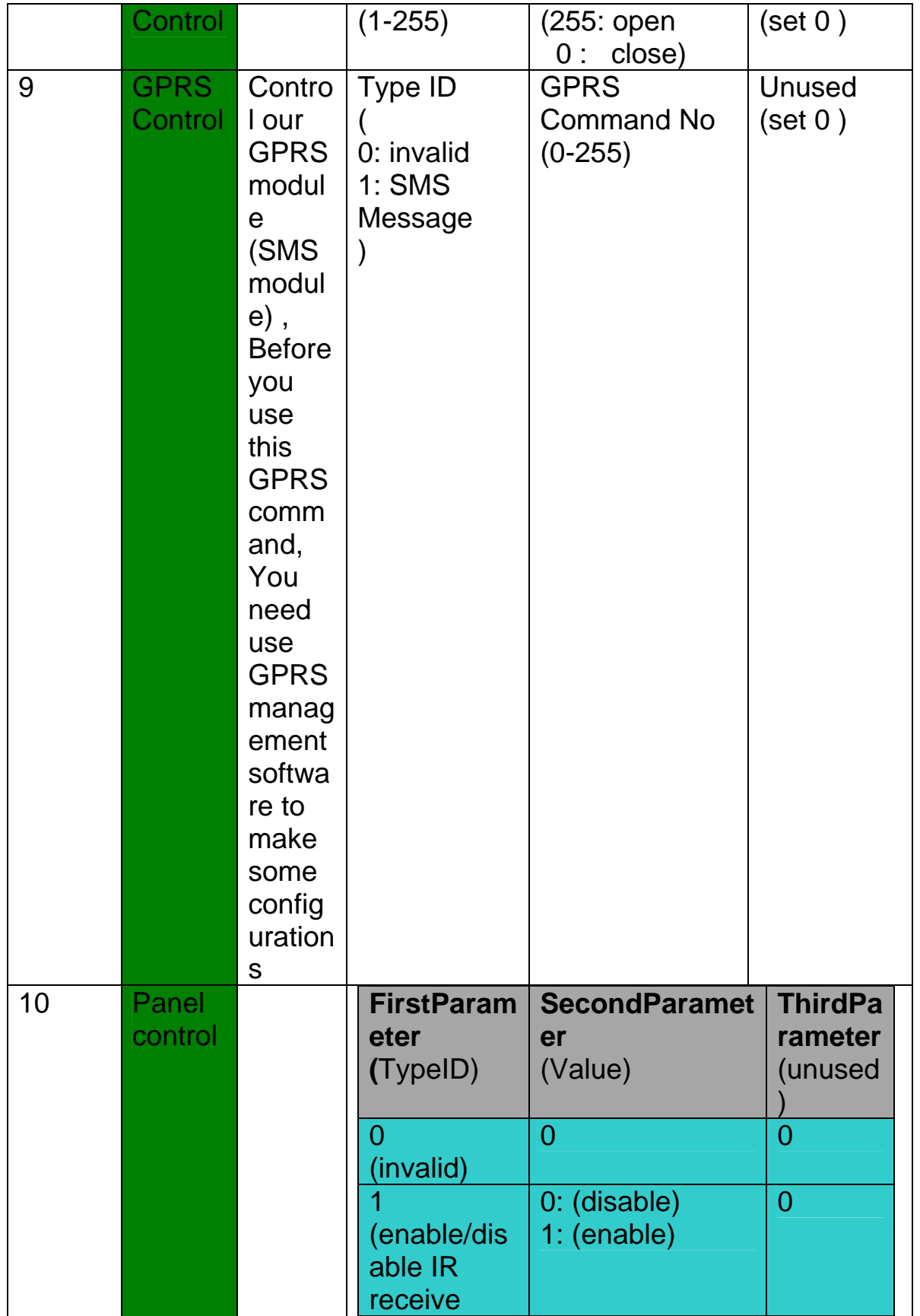

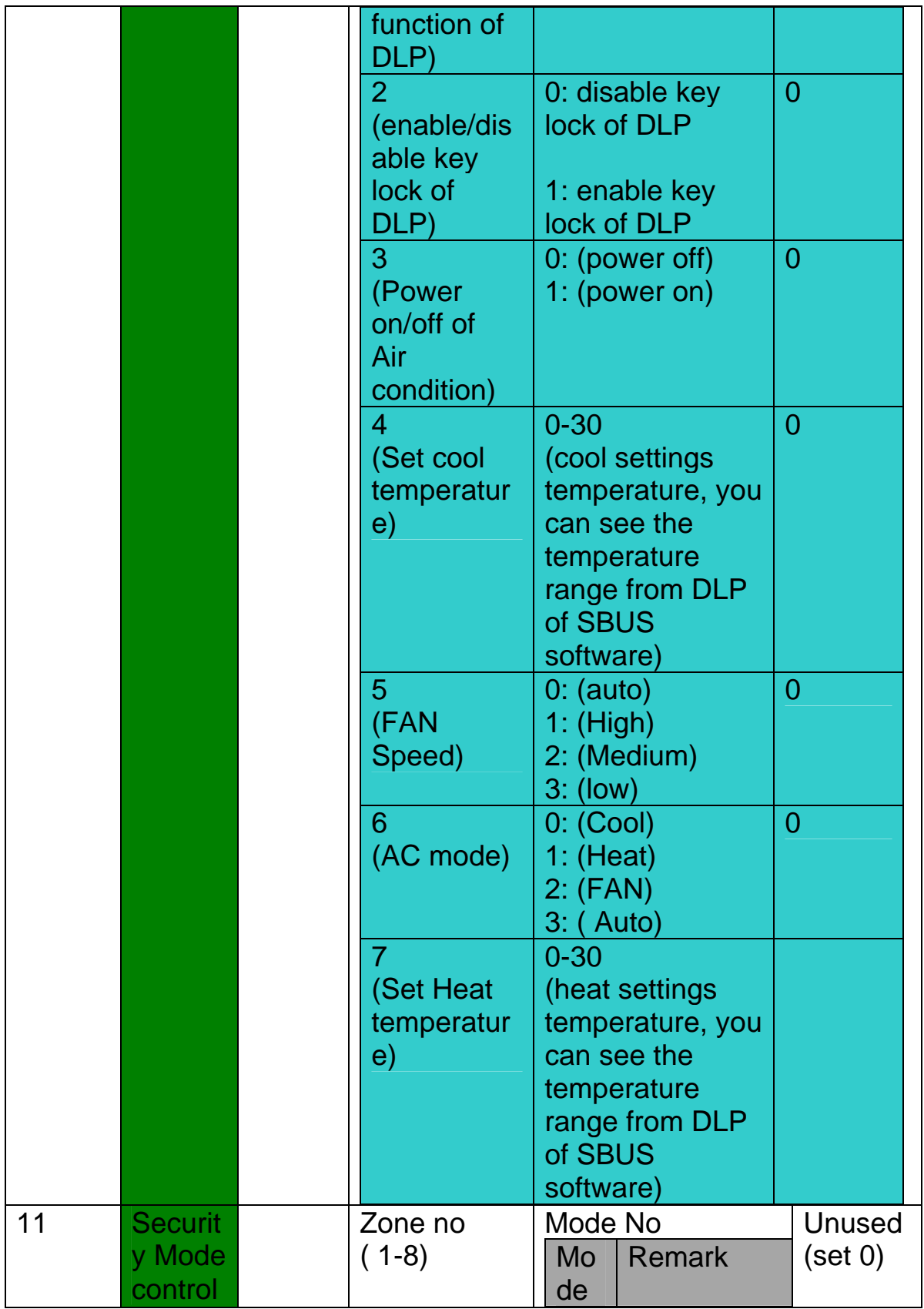

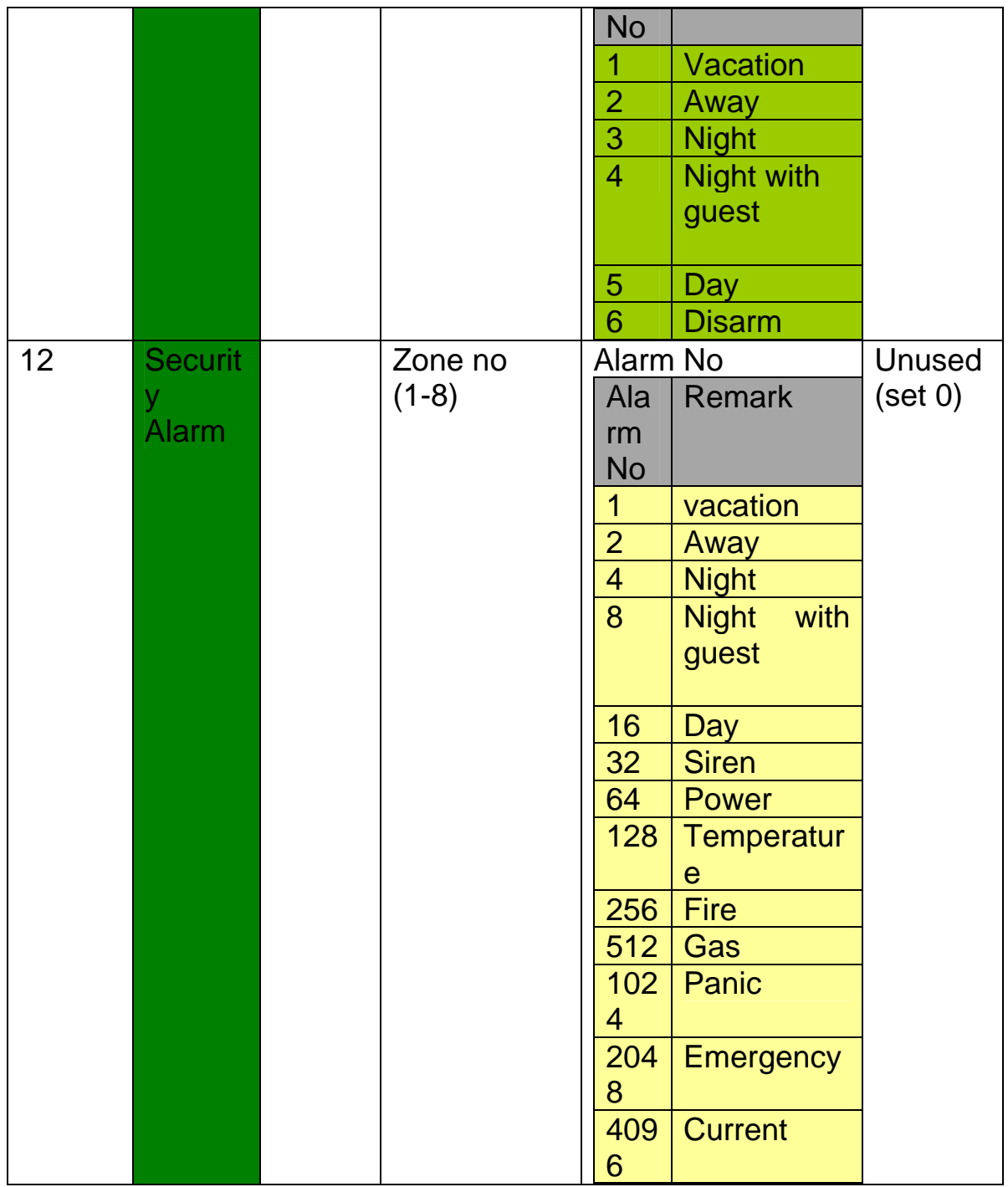

# **Add command to macro actions button**

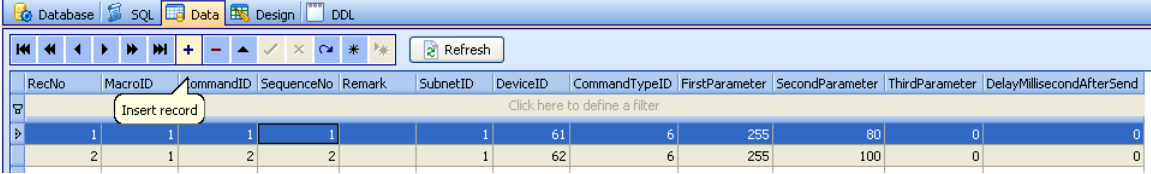

#### **Modify command of macro actions button**

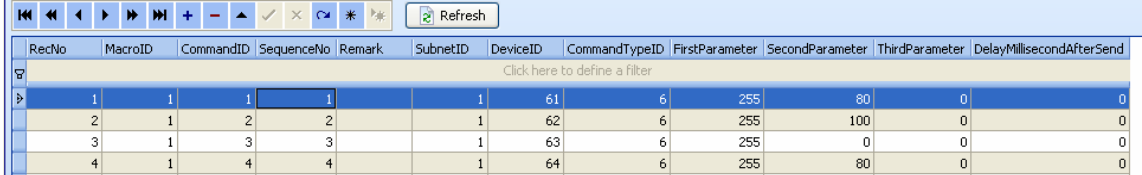

# **Delete command of macro actions button**

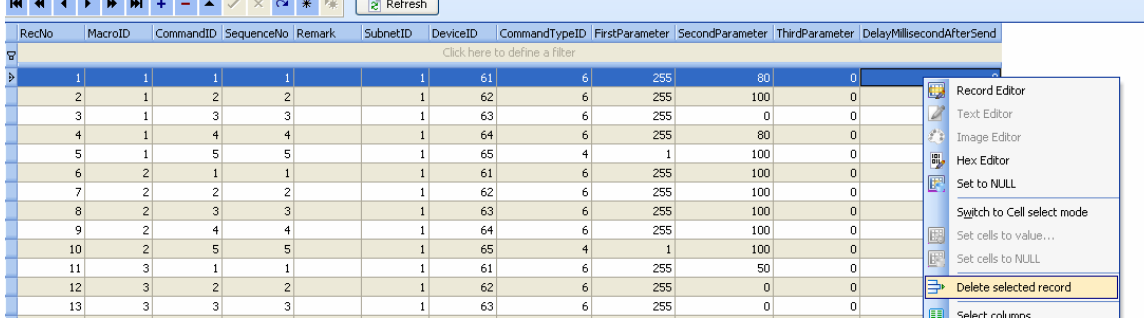

# **K. Music settings**

NUVO music is fully supported in this version V1.5, Z-Audio is not completely supported in this version, but it will be supported later.

# **K1. Music Zone**

select table "music\_zone\_define" on the left side

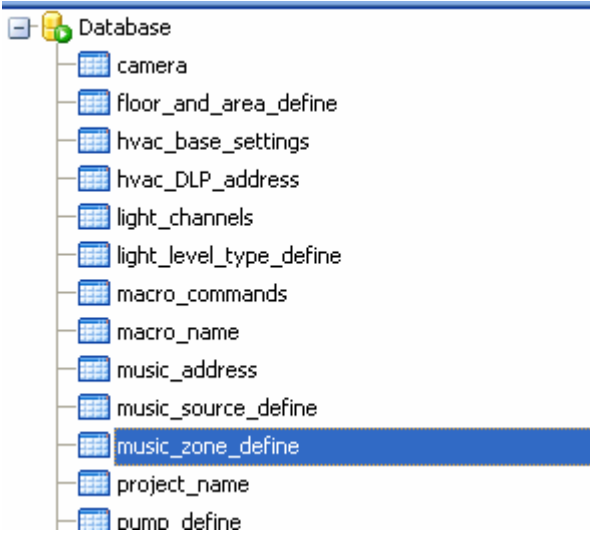

Add Zone of Music

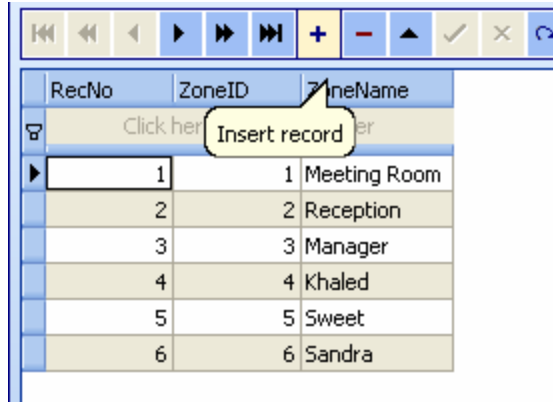

# **K2. Music source**

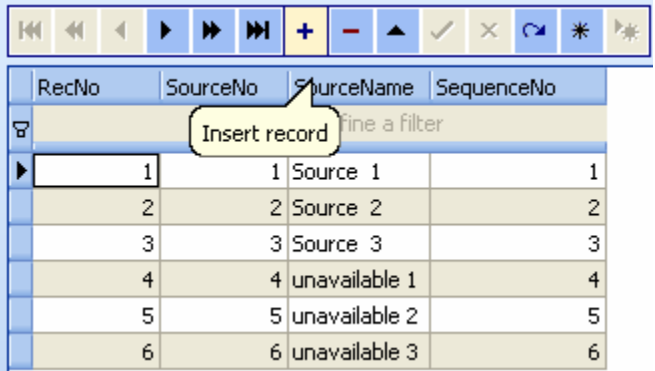

# **K3. Music address**

we need one RS232 Module to connect to NUVO, here we just need set address of RS232 module, it's very simple.

Select table "music\_address"

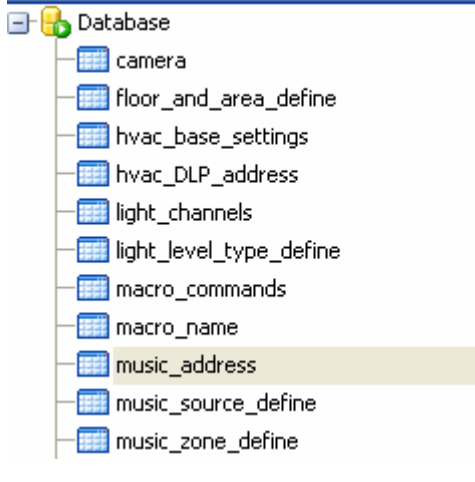

# **Add address of RS232 module**

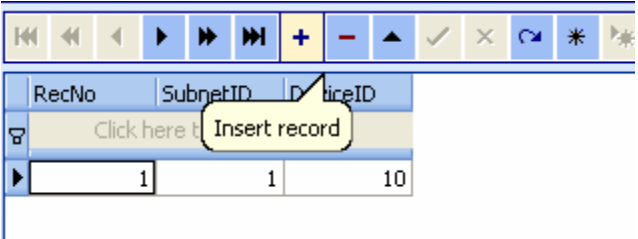

# **L. Shade Settings**

# **L1. Definition of Shade Control Type**

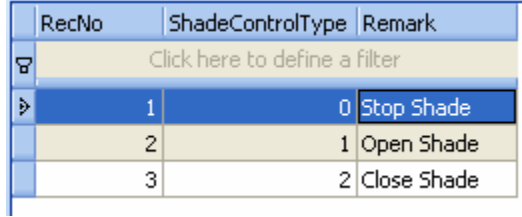

# **L2. Structure definition of table "shade\_commands"**

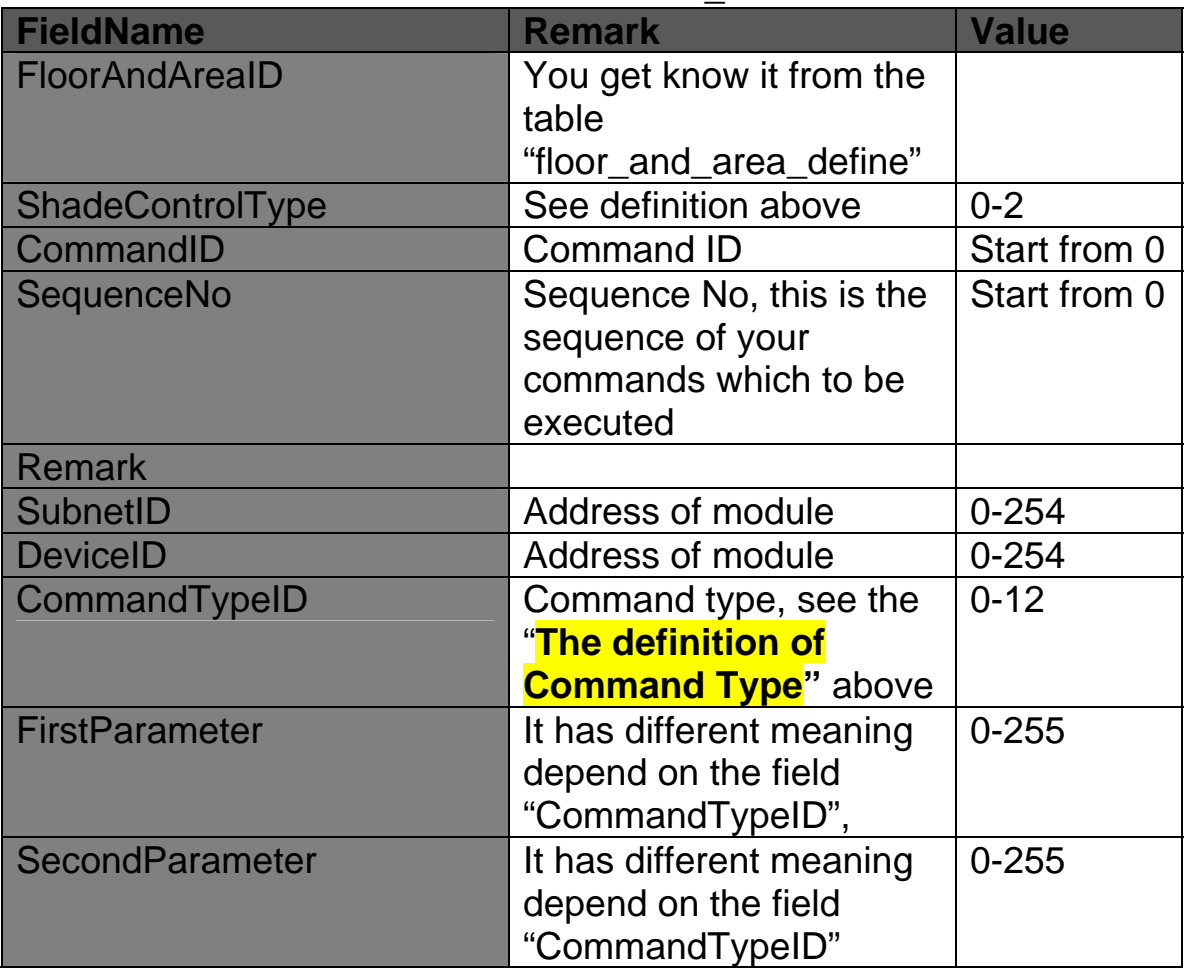

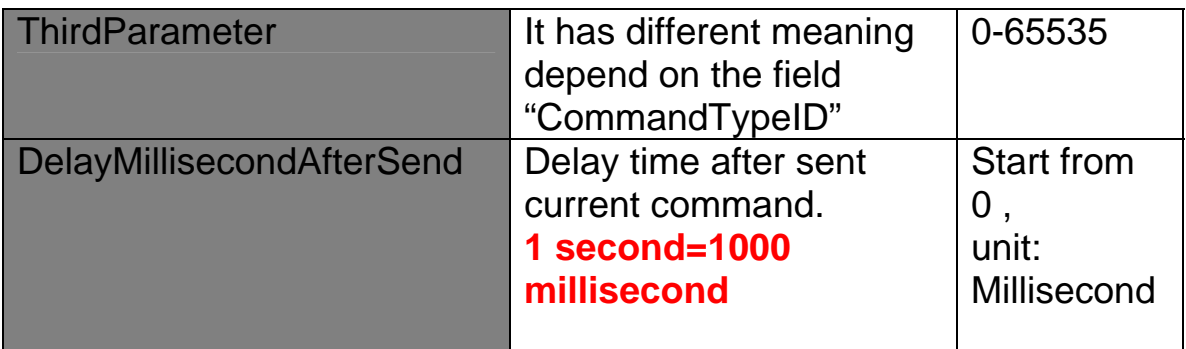

# **L3. Add Commands for Shade**

Select table "shade\_command s"

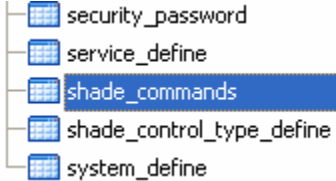

There are 2 command types for controlling shade, one is Universal Switch command, and another is Curtain Switch command.

If you are using Universal Switch command to control your shade, please see the definition below:

**ShadeControlType:** You can input the number 1-2

Open shade: 1 Close Shade: 2

**CommandTypeID:** you must input 2 for Universal Switch **FirstParameter**: Switch ID (0-255) **SecondParameter**: Universal switch Status, 255 for on, 0 for off **ThirdParameter**: Unused, set 0

For example:

Open shade by Universal switch command **ShadeControlType**=1 (must be) **FirstParameter**: Depend on which universal switch ID you are using, here I am using 1 **CommandTypeID**=2 (must be)

### **SecondParameter**: 255 for on

 $0 for off$ 

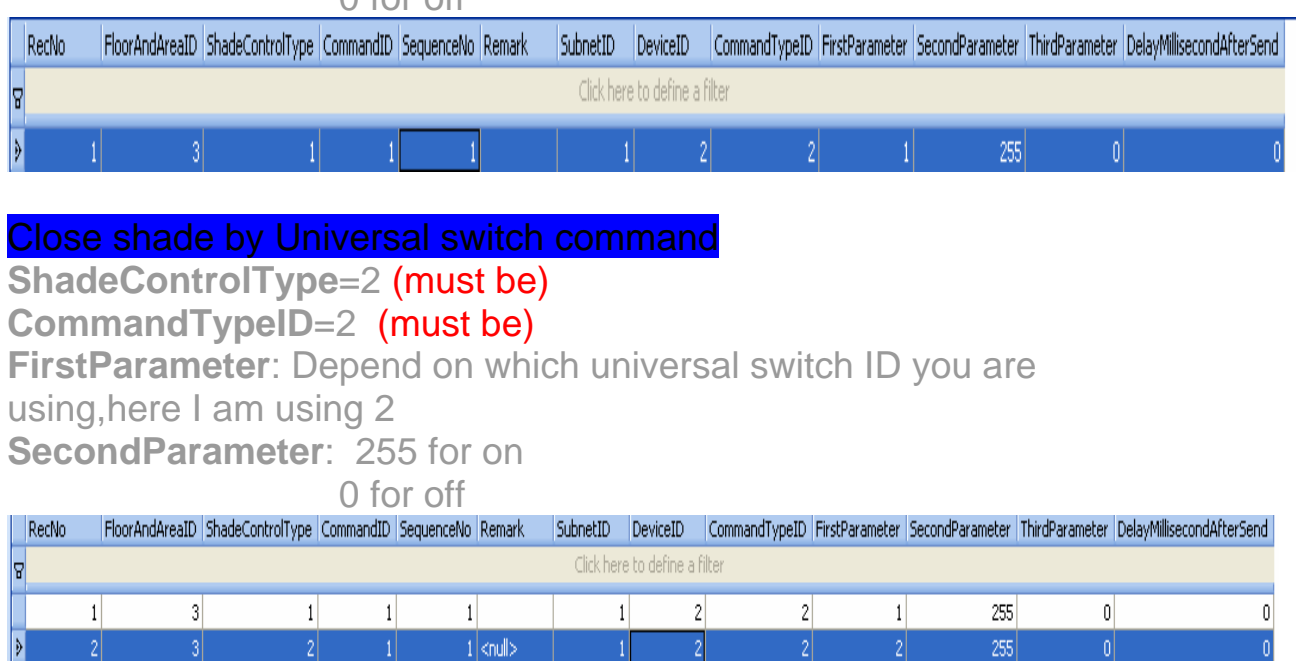

# If you are using curtain module to control your shade, please see definition below:

**ShadeControlType:** You can input the number 0-2, the same as

Open shade: 1 Close Shade: 2 Stop Shade: 0 above

**CommandTypeID:** you must input 7 for Curtain Switch command **FirstParameter**: Curtain Switch ID (1-4) SecondParameter: Switch Status

> Open: 1 Stop: 0 Close: 2

**ThirdParameter**: Unused, set 0

For example:

Open shade by Curtain switch command

**ShadeControlType**= 1 (must be) CommandTypeID=7 (must be)

**FirstParameter**: Depend on which curtain switch ID you are SecondParameter=1 (must be) using,here I am using 1

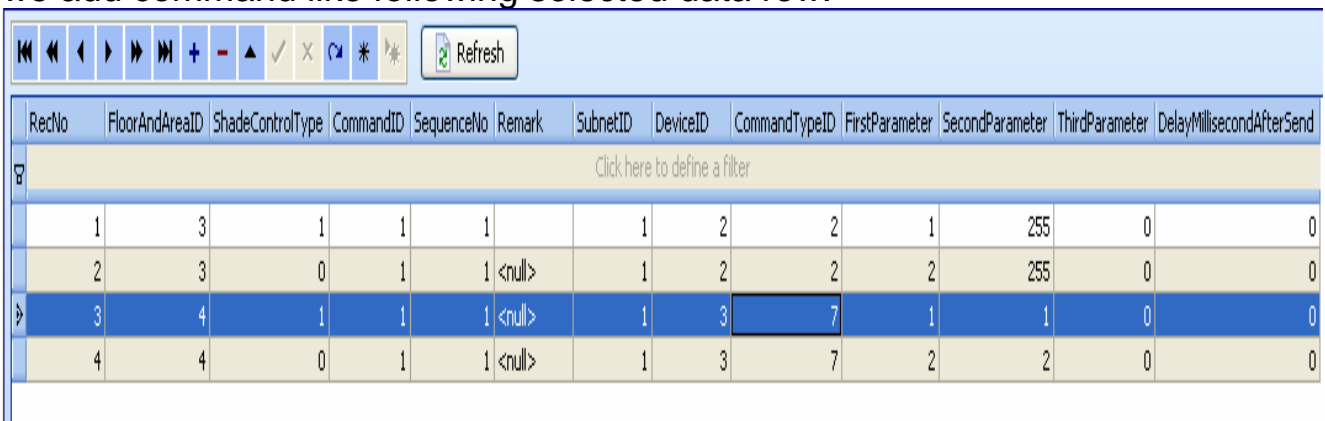

#### we add command like following selected data row:

#### Close shade by Curtain switch command

**ShadeControlType**=2 (must be)

**CommandTypeID**=7 (must be)

**FirstParameter**: Depend on which curtain switch ID you are

using,here I am using 2

**SecondParameter**=2 (must be)

# we add command like following selected data row:

 $\mathbf{M} \mathbf{A} \mathbf{A} + \mathbf{N} \mathbf{M} + \mathbf{N} \mathbf{A} \mathbf{A} \mathbf{A} \mathbf{A} + \mathbf{N} \mathbf{A}$  $\approx$  Refresh

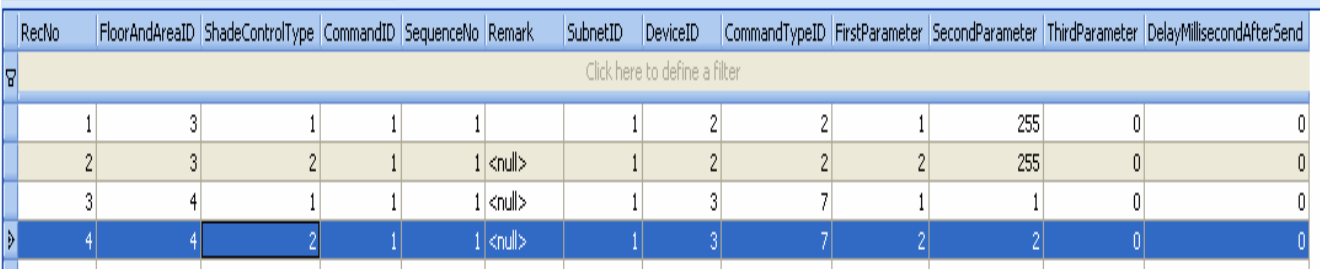

#### Stop shade by Curtain switch command

ShadeControlType=0 (must be)

CommandTypeID=7 (must be)

FirstParameter: Depend on which curtain switch ID you are using,here I am using 3

SecondParameter=0 (must be)

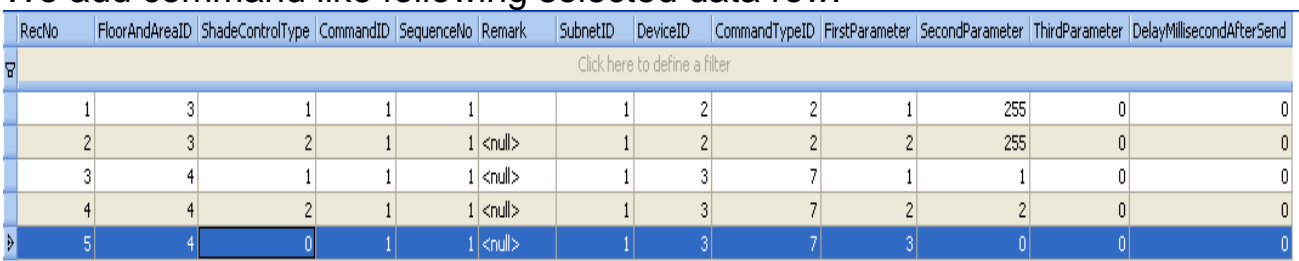

#### We add command like following selected data row:

# M. Security settings

# **M1. Security mode/alarm definition**

Select table "security mode alarm" on the left side

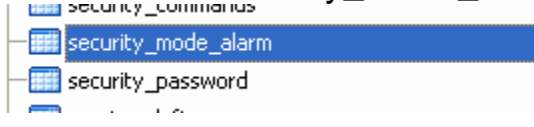

You will see the definition of security mode/alarm on the right side, we usually do not need to change anything from this table, and we only need to know the **SecurityID** from this table

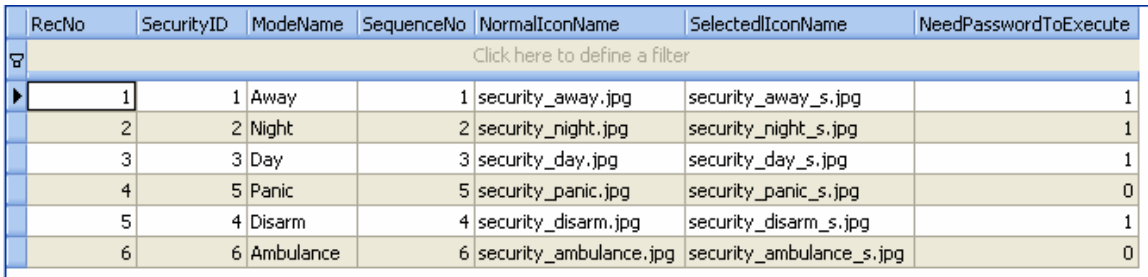

# **M2. Commands of Security mode/alarm**

Select table "security\_commands" on the left side

security\_commands

**Let be use the vector of the right side.** 

### **Step1. Please check your data whether exactly like following data or not, except SubnetID and DeviceID**

### **If have something different, please change them according to following table:**

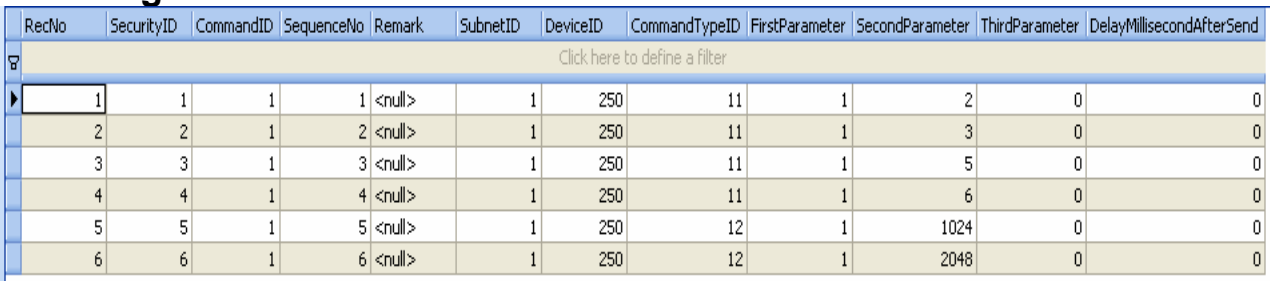

Step2. Change Subnet ID and Device ID

The SubnetID and DeviceID are for security module.

if your address of security module is not 1-250 (sunbetID:1

DeviceID:250), please change them on the table.

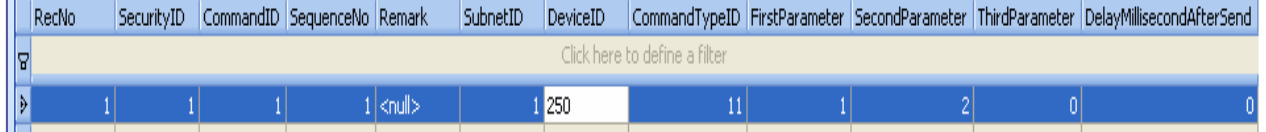

If you need know about security settings, please reference to **The definition of Command Type above** 

# **N. IP Camera Settings**

### **N1. JPEG image of IP camera**

MJPEG of IP camera is not be supported in wince system, fortunately JPEG of IP camera is supported in wince system, it means that wince App can read JPEG image from IP camera and regularly refresh the JPEG image, the image effect of camera is good.

You might have some questions now,

Q1.What brands of IP camera can support JPEG image reading? Q2. How to access JPEG image from IP camera?

# **The following makers have IP camera that have been reported on the internet to work with JPEG,**

**and there are some example that how to use JPEG image below.** 

### **Panasonic cameras (Tested by me, it's working properly)**

URL format for reading JPEG image from IP camera: http://<servername>/SnapshotJPEG?Resolution=320x240&Quality=S tandard

#### You need replace <servername> to the IP address of your IP **camera,**

Support to the IP address of your IP camera is 192.168.0.253 So, the correct URL is:

#### **http://192.168.0.253/SnapshotJPEG?Resolution=320x240&Qualit y=Standard**

### **Axis cameras (did not test)**

URL format: http://<servername>/axis-cgi/jpg/image.cgi?resolution=320x240

### **StarDot cameras (did not test)**

URL format: http://<servername>/netcam.jpg

### **ameras (did not test) PiXORD c**

URL format: http://<servername>/images<channel><resolution> http://<servername>/images1sif

#### **-Link cameras (did not test) D**

http://<servername>/cgi-bin/video.jpg URL format:

#### **Mobotix (did not test)**

**URL** format: http://<servername>/record/current.jpg

http:// <servername>/\_\_live.jpg?&& **Toshiba (did not test)**  URL format:

### **Genius (did not test)**

URL format: IpCam Secure 300: http:// <servername>/image.jpg

**If you have IP camera which is not included above brand, please check supplier's website or int ernet to find out how to access JPEG image.** 

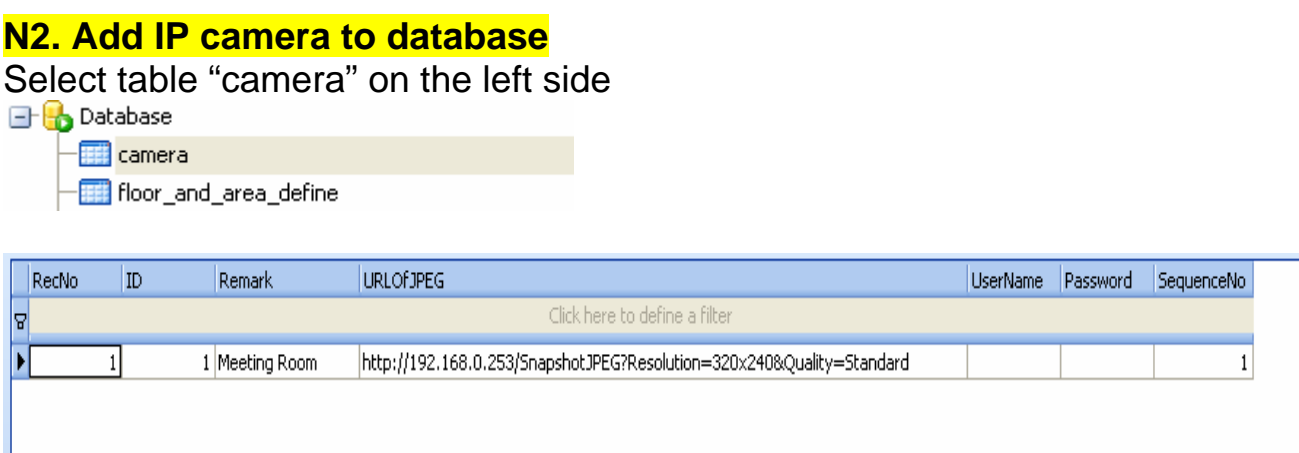

**I have one Panasonic IP camera in meeting room , the IP address o f camera is 192.168.0.253, there is no username and password to access camera, so I leave them empty.** 

### **URLOfJPEG:**

http://192.168.0.253/SnapshotJPEG?Resolution=320x240&Quality=S tandard

If you have more than 1 IP camera, just add it.

**Z. Copy your database to 7'' touch screen and Replace it** 

You need to know that before do it: **Do not change the database name You need close database before copy the database** Database: Datat Close Database CE\SMART-BUS **B** Database - 111 camera  $-\mathbf{H}$  floor and area define

After you finished the configuration of database, you need to copy the database to 7'' touch screen. Location of destination: \NandFlash\SMART-BUS Automation\

### **screen? How to copy database to 7'' touch**

The steps are the same as Chapter A; please reference to Chapter A above. You just need copy file "database.db3" to 7" touch screen, and you do not need copy other files.

#### Run the App and test it.

If have anything wrong, please check your database settings.

If you have any questions, please contact me, If you found any bugs of App, please send a bug report to me by email.

Thank you very much!

Digitcom Smart Home

Mendel Lin Email: MendeLLin88@gmail.com